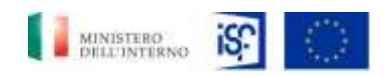

*Manuale Circuito Finanziario Beneficiari*

*SGI\_MdI ISF\_MU\_Manuale Circuito Finanziario Beneficiari\_v.1.0*

# *Gara a procedura ristretta, suddivisa in 5 lotti, per l'affidamento dei servizi in ambito Sistemi Gestionali Integrati per le Pubbliche Amministrazioni - ID 1607 (Lotto 1)*

**Progetto**: SGI – Ministero dell'Interno – Dipartimento della Pubblica Sicurezza, Segreteria del Dipartimento Segreteria Tecnica-Amministrativa per la Gestione dei Fondi Europei e Programmi Operativi Nazionali

CIG 776893799E

**Manuale per la gestione del Circuito Finanziario**

*Utenze Beneficiario Operatore e Approvatore*

Versione 1.0

**Classificazione del documento: Classificato/Non Classificato Identificativo documento: SGI\_MdI ISF\_MU\_Manuale Circuito Finanziario Beneficiari\_v.1.0 Data: 28/06/2021**

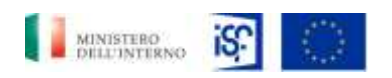

*Manuale Circuito Finanziario Beneficiari*

*SGI\_MdI ISF\_MU\_Manuale Circuito Finanziario Beneficiari\_v.1.0*

# **LISTA DI DISTRIBUZIONE**

**Destinatari Amministrazione**

**Nominativo o Area**

#### **Destinatari Esterni**

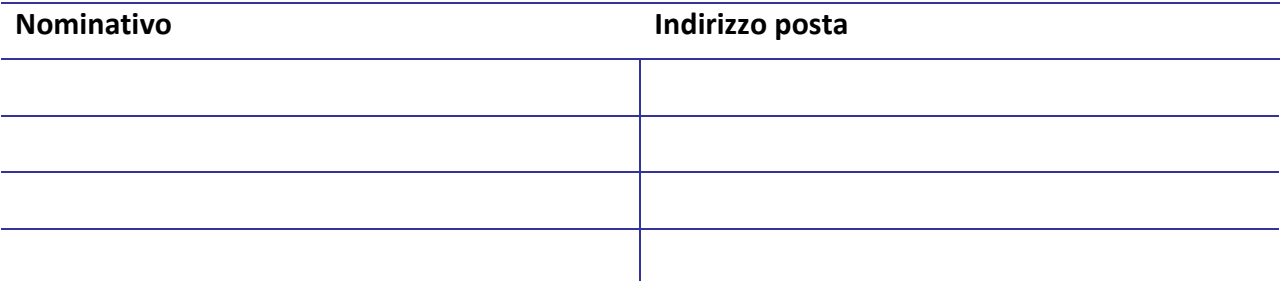

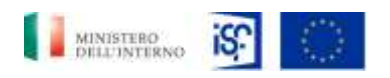

*Manuale Circuito Finanziario Beneficiari*

*SGI\_MdI ISF\_MU\_Manuale Circuito Finanziario Beneficiari\_v.1.0*

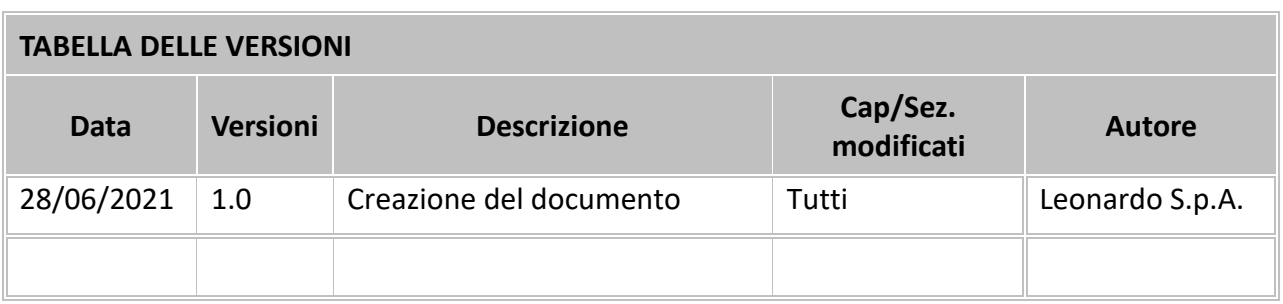

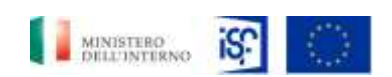

*Manuale Circuito Finanziario Beneficiari*

*SGI\_MdI ISF\_MU\_Manuale Circuito Finanziario Beneficiari\_v.1.0*

# **Indice**

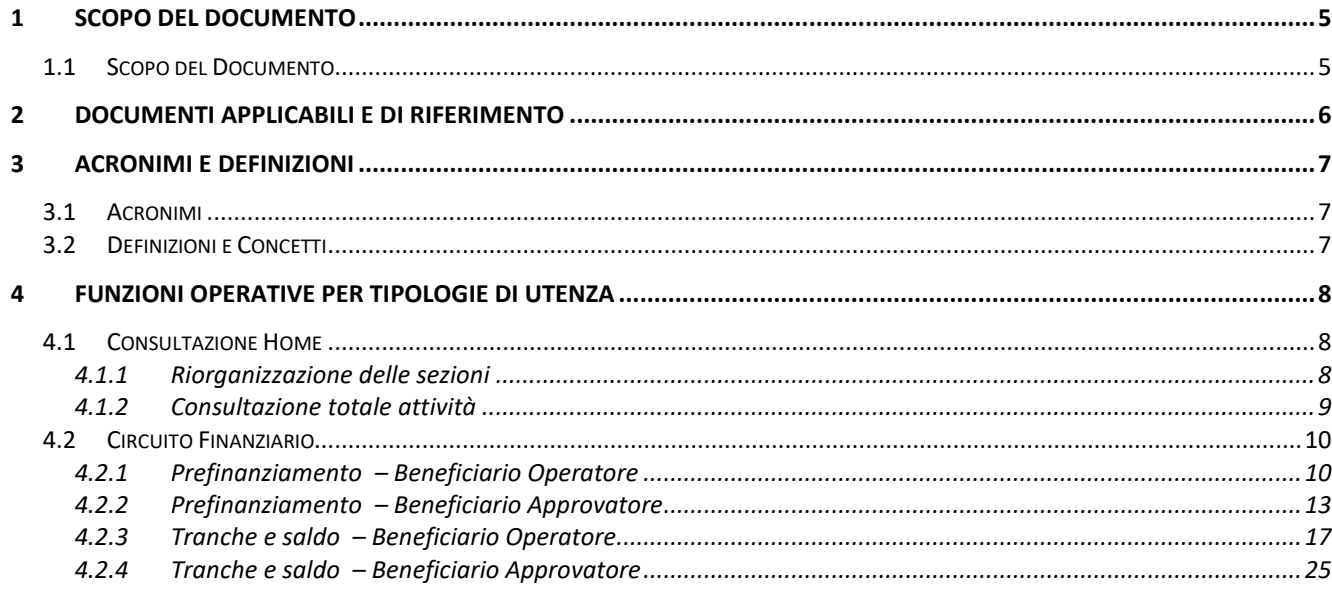

# **Indice delle Tabelle**

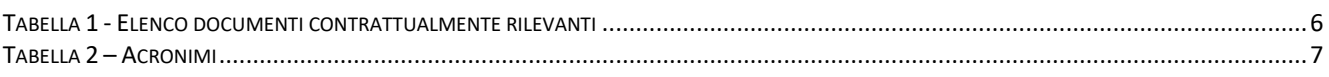

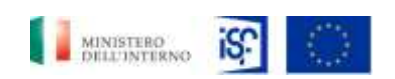

*SGI\_MdI ISF\_MU\_Manuale Circuito Finanziario Beneficiari\_v.1.0*

#### <span id="page-4-0"></span>**1 SCOPO DEL DOCUMENTO**

#### <span id="page-4-1"></span>*1.1 Scopo del Documento*

Il presente documento contiene istruzioni e linee guida per l'utilizzo *del Sistema Informativo ISF per l'inserimento e gestione del Circuito Finanziario* da parte degli operatori e degli utenti abilitati al Fondo di Sicurezza Interno del Ministero dell'Interno per tutte le sedi in Italia.

All'interno del documento sono presenti le istruzioni operative per il corretto utilizzo e la descrizione dettagliata di tutte le potenziali funzionalità, per quanto riguarda i seguenti profili relativi:

- Beneficiario operatore;
- Beneficiario approvatore.

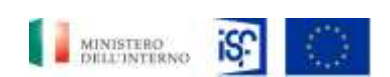

*SGI\_MdI ISF\_MU\_Manuale Circuito Finanziario Beneficiari\_v.1.0*

*Manuale Circuito Finanziario Beneficiari*

#### <span id="page-5-0"></span>**2 DOCUMENTI APPLICABILI E DI RIFERIMENTO**

<span id="page-5-1"></span>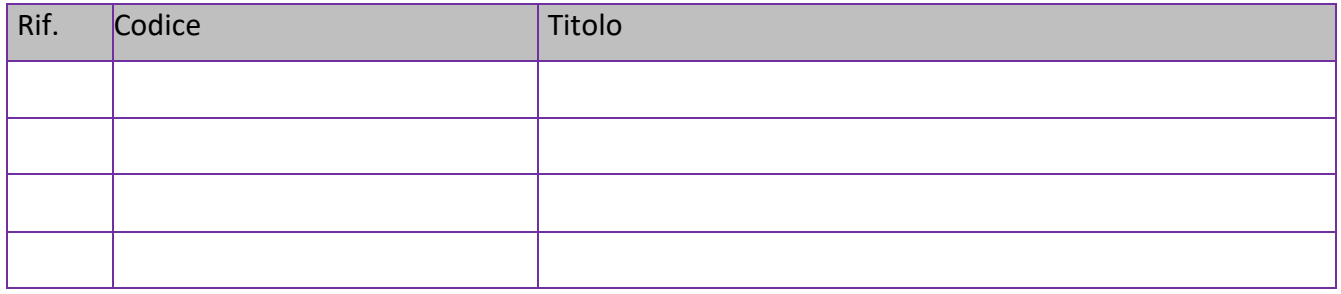

*Tabella 1 - Elenco documenti contrattualmente rilevanti*

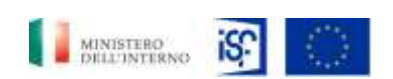

*SGI\_MdI ISF\_MU\_Manuale Circuito Finanziario Beneficiari\_v.1.0*

#### *Manuale Circuito Finanziario Beneficiari*

#### <span id="page-6-0"></span>**3 ACRONIMI E DEFINIZIONI**

#### <span id="page-6-1"></span>*3.1 Acronimi*

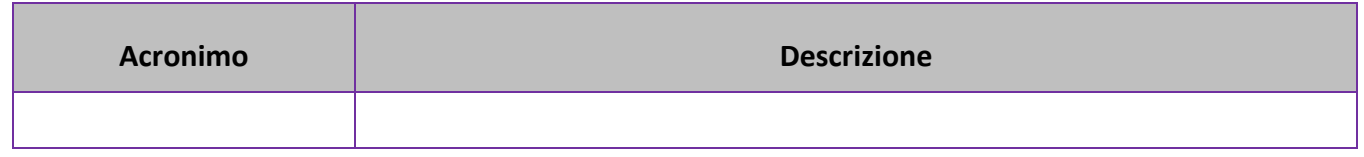

*Tabella 2 – Acronimi*

### <span id="page-6-3"></span><span id="page-6-2"></span>*3.2 Definizioni e Concetti*

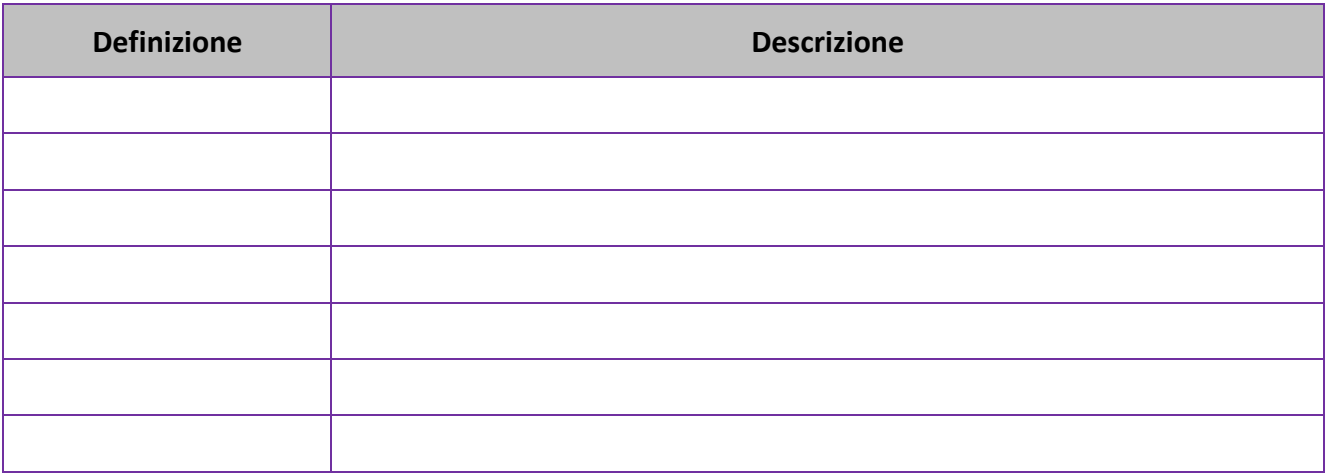

*Tabella 3 - Definizioni*

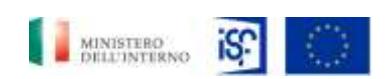

*SGI\_MdI ISF\_MU\_Manuale Circuito Finanziario Beneficiari\_v.1.0*

#### <span id="page-7-0"></span>**4 FUNZIONI OPERATIVE PER TIPOLOGIE DI UTENZA**

L'accesso ai servizi di: prefinanziamento, Tranche e Saldo, disposizioni di spesa è consentito a diverse tipologie di utenze con funzionalità specifiche per ciascuna tipologia di accesso fornito al singolo operatore. In particolare, sono stati creati i seguenti profili di utenza:

- Beneficiari operatori;
- Beneficiari approvatori;
- ISF 1 operatore;
- ISF 1 approvatore;
- ISF 2 operatore;
- ISF 2 approvatore;
- Ufficio Acquisti
- Ufficio Economico Finanziario operatore
- Ufficio Economico Finanziario approvatore
- Ufficio Controlli Operatore
- Ufficio Controlli approvatore
- Task Force Logistica e Lavori Edili
- Task Force Infrastrutture Tecnologiche
- Direttore della STA
- Autorità responsabile.

Questo manuale è dedicato alla descrizione delle funzionalità delle utenze Beneficiari (operatori e approvatori), mentre per i restanti profili, verrà fornito un manuale separato, specifico per le loro funzionalità.

All'interno della prima schermata, ovvero la schermata "Home", è possibile trovare le seguenti sezioni:

- Sezione Notifiche;
- Sezione Scadenze
- Sezione Dati di sintesi;
- Sezione Totale attività;

Di seguito sono descritte le novità introdotte.

## <span id="page-7-1"></span>*4.1 Consultazione Home*

## <span id="page-7-2"></span>**4.1.1** *Riorganizzazione delle sezioni*

La disposizione delle sezioni della Home è stata rivista per consentire una maggiore fruibilità delle informazioni principali del sistema informativo.

Data : 28/06/2021

Stato:Consegnato/Non consegnato

Nome doc: SGI\_MdI ISF\_MU\_Manuale Circuito Finanziario Beneficiari\_v1.0.docx

Classificazione del documento: Classificato/Non Classificato

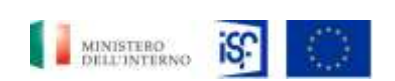

*SGI\_MdI ISF\_MU\_Manuale Circuito Finanziario Beneficiari\_v.1.0*

È stata portata in testa la sezione Notifiche, all'interno della quale viene visualizzata l'ultima notifica ricevuta dall'utente. Cliccando sul tasto "Tutte le notifiche" posto in basso a destra della schermata è possibile visualizzare tutte le notifiche ricevute.

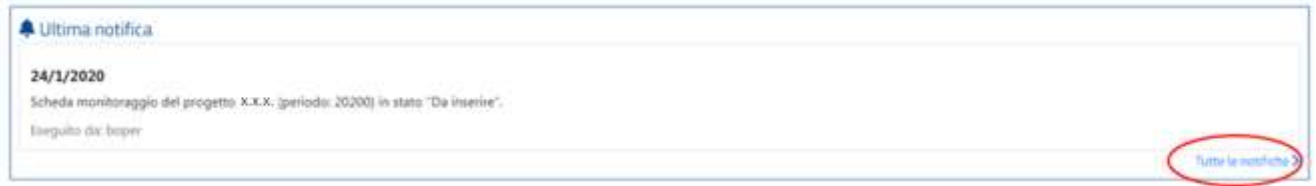

Comparirà la seguente schermata, all'interno della quale sarà anche possibile filtrare i risultati, inserendo all'interno del campo "filtra risultati" il dato richiesto.

#### Elenco Notifiche per /MINT/ISF1

Ordinamento predefinito per data decrescente

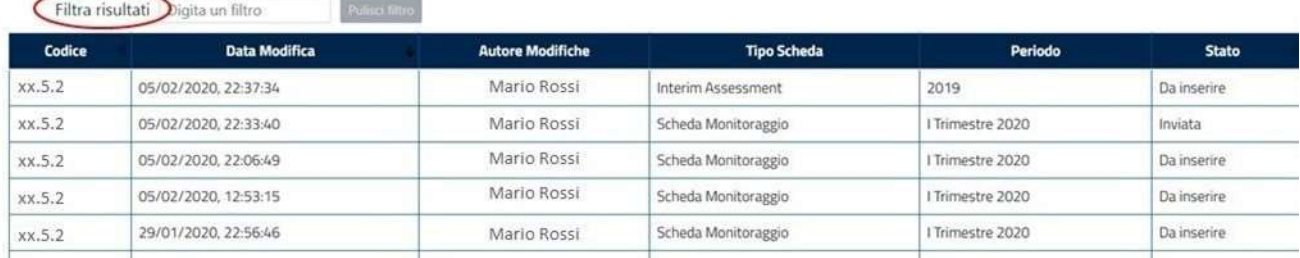

## <span id="page-8-0"></span>**4.1.2** *Consultazione totale attività*

La sezione "Totale delle attività" è stata integrata con le aree dedicate ai Pagamenti.

La sottosezione denominata "Pagamenti" è suddivisa in tre categorie:

- Prefinanziamento;
- Rendicontazione di Spesa;
- Tranche Saldo

In corrispondenza di ciascun grafico di sintesi è riportata la relativa legenda

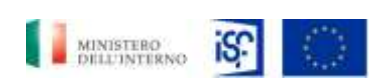

*Manuale Circuito Finanziario Beneficiari*

*SGI\_MdI ISF\_MU\_Manuale Circuito Finanziario Beneficiari\_v.1.0*

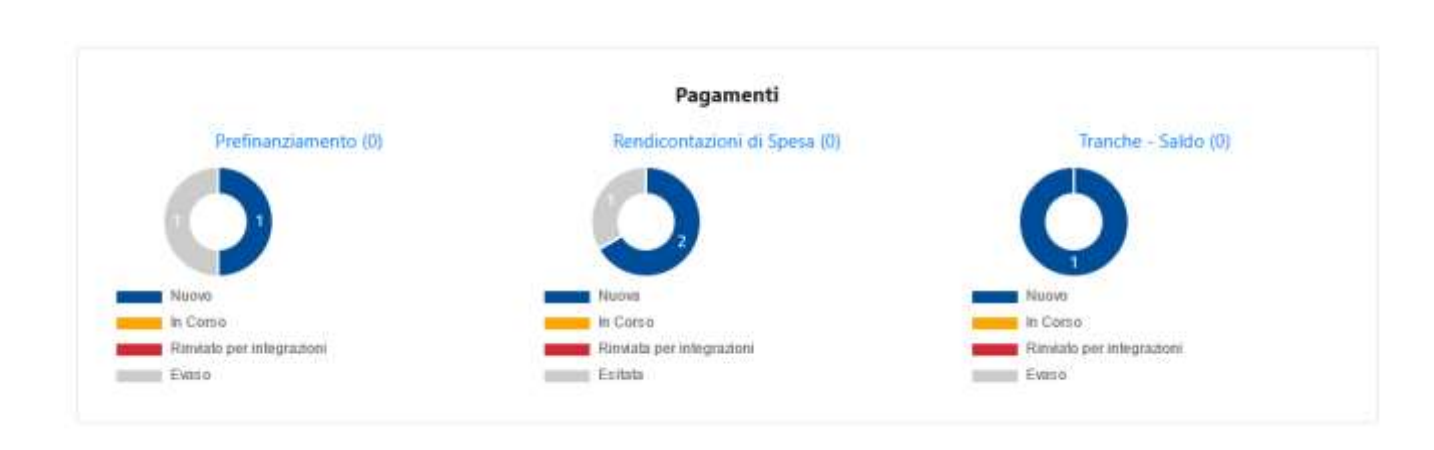

# <span id="page-9-0"></span>*4.2 Circuito Finanziario*

### <span id="page-9-1"></span>**4.2.1** *Prefinanziamento – Beneficiario Operatore*

L'utente beneficiario operatore accede al sistema e riceve la notifica di invio della scheda di prefinanziamento

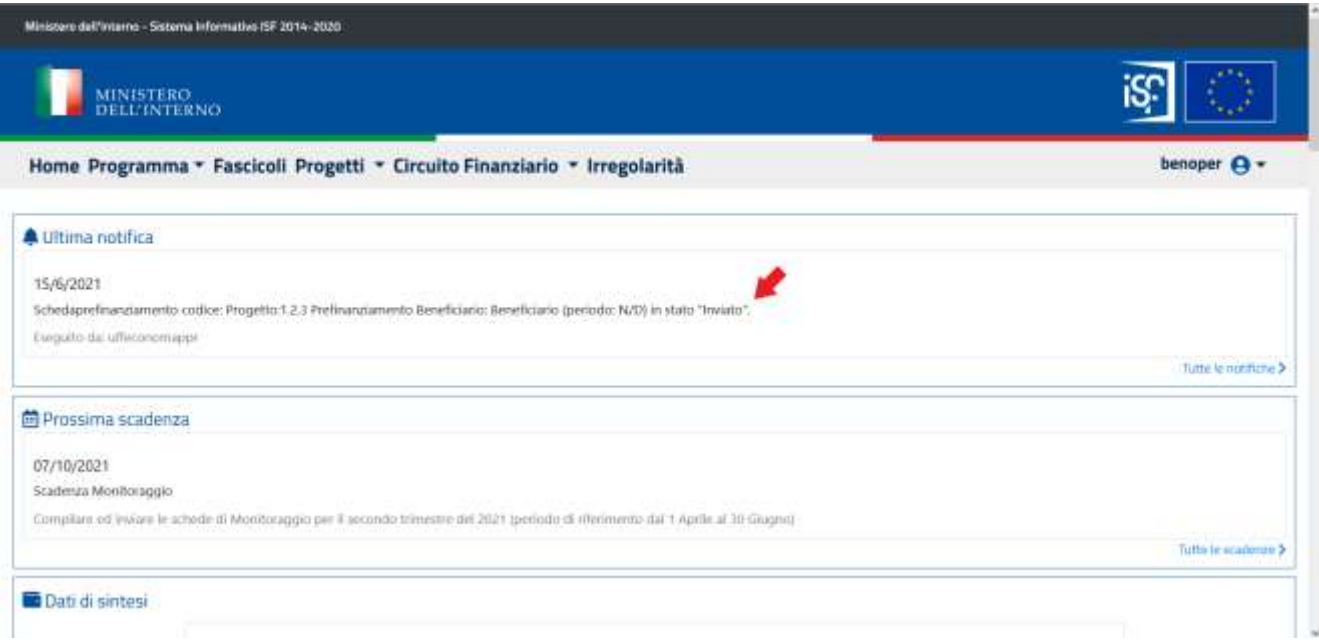

Per accedere alla scheda di prefinanziamento, in alto sulla barra dei menu cliccare su "Circuito Finanziario". Successivamente, cliccare sull'opzione "In corso" per visualizzare la lista dei progetti in prefinanziamento

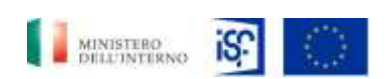

*Manuale Circuito Finanziario Beneficiari*

*SGI\_MdI ISF\_MU\_Manuale Circuito Finanziario Beneficiari\_v.1.0*

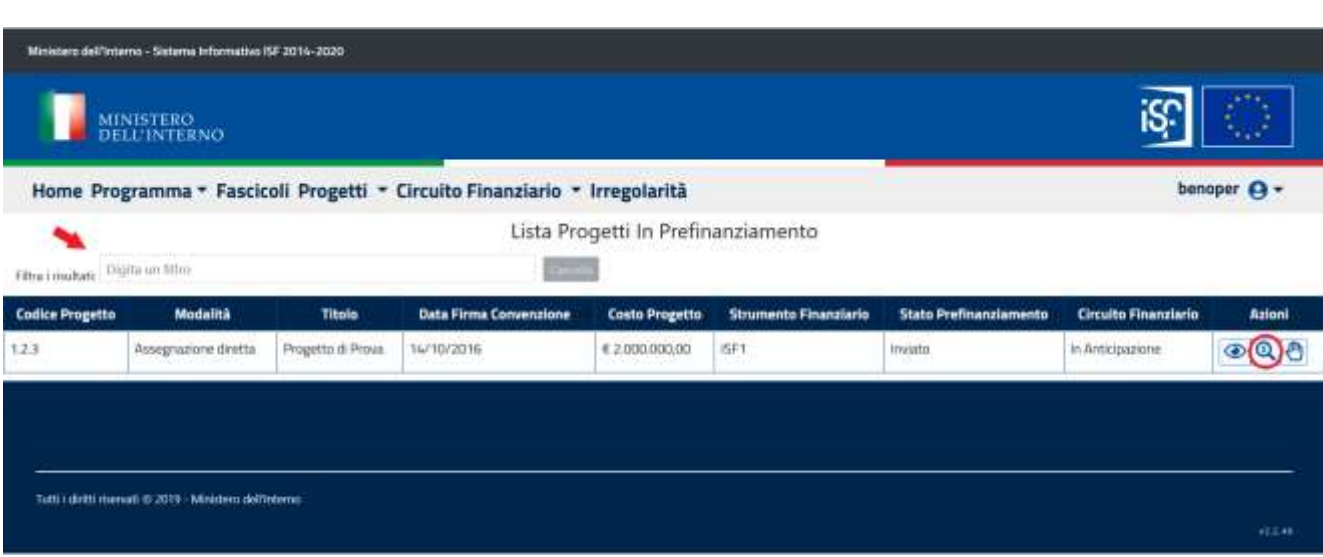

Dalla lista dei progetti in prefinanziamento, è possibile cercare un progetto tramite un filtro oppure dalla lista stessa. Successivamente, in corrispondenza di un progetto desiderato, cliccare sul pulsante che raffigura una lente d'ingrandimento per accedere al progetto in visualizzazione

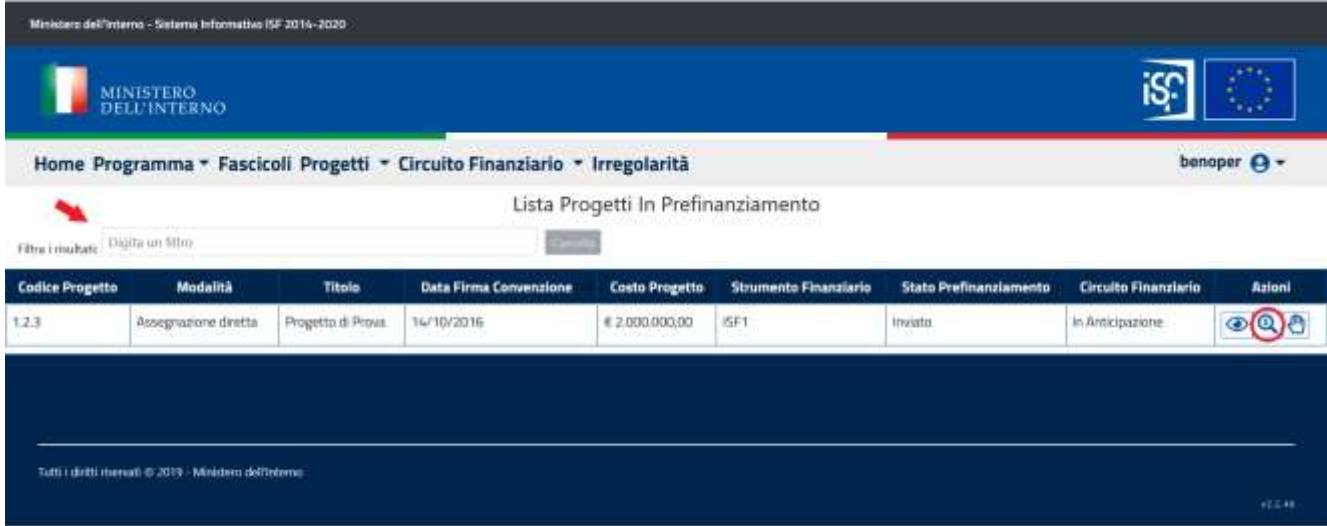

Dopo aver effettuato l'accesso in modalità lettura, l'utente si ritroverà all'interno della scheda "Anagrafica" in cui può verificare i dati presenti. Dopodiché, l'utente potrà visualizzare i dati delle successive schede

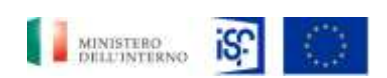

*SGI – Ministero dell'Interno – Dipartimento della Pubblica Sicurezza, Segreteria del Dipartimento Segreteria Tecnica-Amministrativa per la Gestione dei Fondi* 

*Europei e Programmi Operativi Nazionali Manuale Circuito Finanziario Beneficiari*

*SGI\_MdI ISF\_MU\_Manuale Circuito Finanziario Beneficiari\_v.1.0*

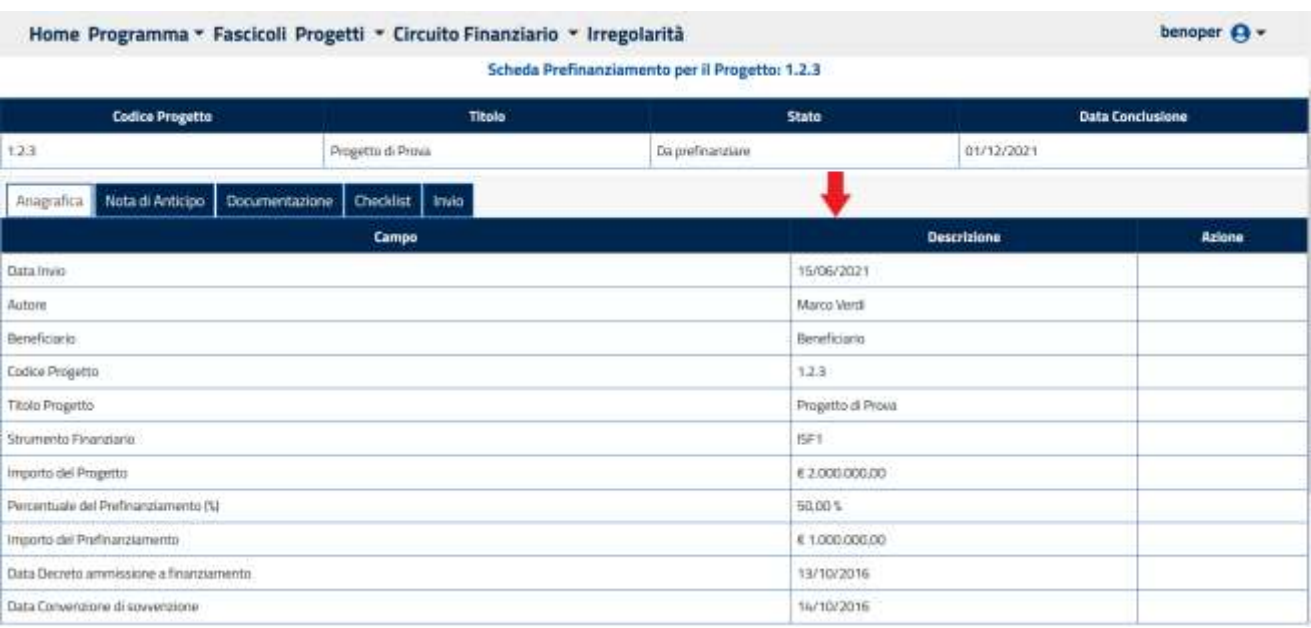

Per effettuare l'accesso al progetto in prefinanziamento in modifica, tornare alla pagina di Lista dei progetti in prefinanziamento e, in corrispondenza del progetto in esame, cliccare sul pulsante che raffigura una mano. Una volta cliccato il pulsante cambierà la raffigurazione in una "X". Dopodiché, cliccare sul pulsante che raffigura una lente d'ingrandimento per accedere al progetto

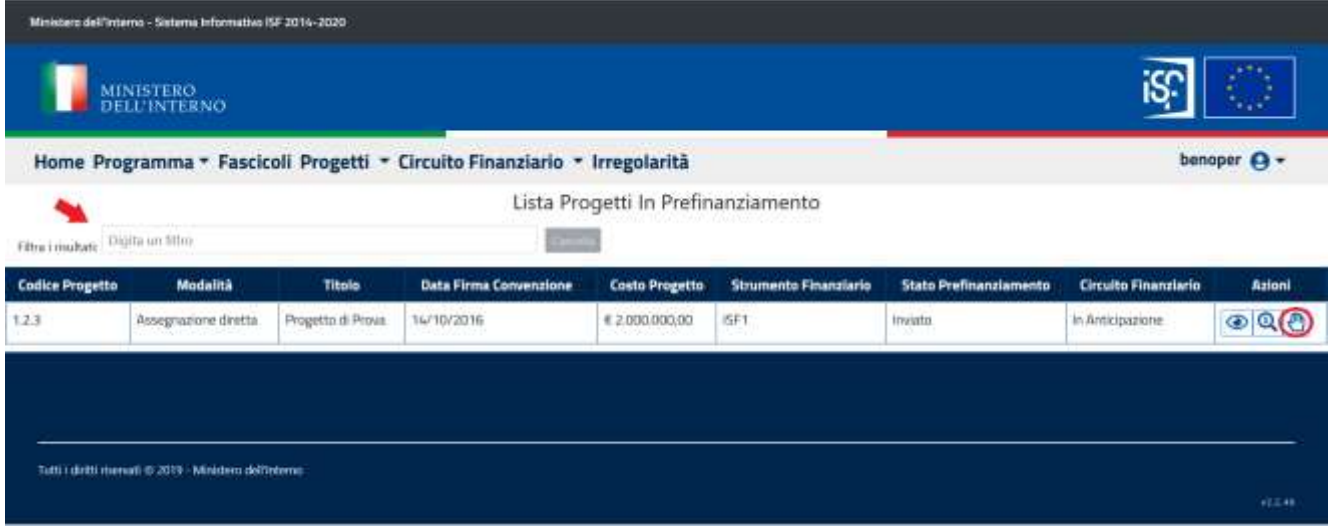

Dopo aver effettuato l'accesso al progetto, l'utente visualizzerà i dati del prefinanziamento navigando tra le schede. Nella scheda "Invio" per salvare e inviare la scheda di prefinanziamento è necessario cliccare sul pulsante "Salva e Invia". L'utente verrò reindirizzato alla home

Classificazione del documento: Classificato/Non Classificato

Data : 28/06/2021

Stato:Consegnato/Non consegnato

Nome doc: SGI\_MdI ISF\_MU\_Manuale Circuito Finanziario Beneficiari\_v1.0.docx

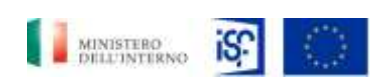

*Manuale Circuito Finanziario Beneficiari*

*SGI\_MdI ISF\_MU\_Manuale Circuito Finanziario Beneficiari\_v.1.0*

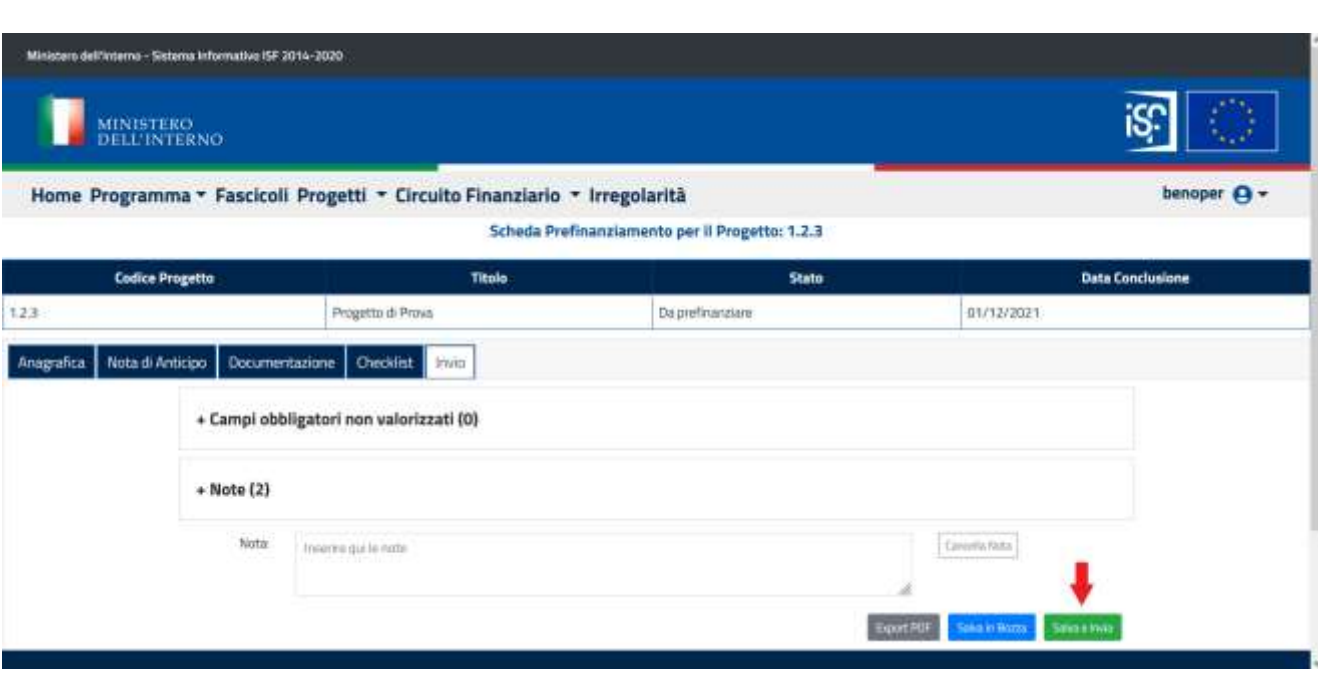

#### <span id="page-12-0"></span>**4.2.2** *Prefinanziamento – Beneficiario Approvatore*

L'utente approvatore del beneficiario dopo aver effettualo l'accesso, nella sezione "Ultima notifica" riceve la notifica della ricezione della scheda di prefinanziamento con il suo stato. Inoltre, in basso è possibile vedere da chi è stata inviata la scheda

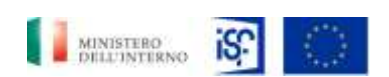

*Manuale Circuito Finanziario Beneficiari*

*SGI\_MdI ISF\_MU\_Manuale Circuito Finanziario Beneficiari\_v.1.0*

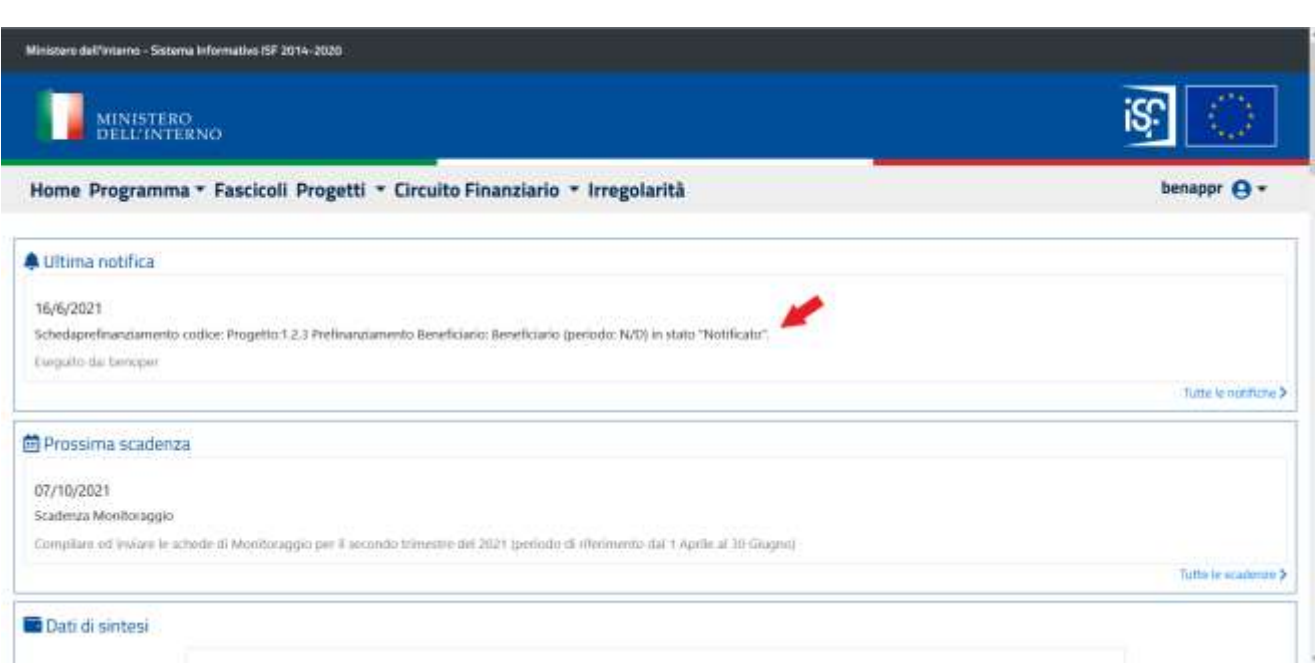

Per accedere alla scheda di prefinanziamento in alto sulla barra dei menu cliccare su "Circuito Finanziario". Successivamente, cliccare sull'opzione "In corso" per visualizzare la lista dei progetti in prefinanziamento

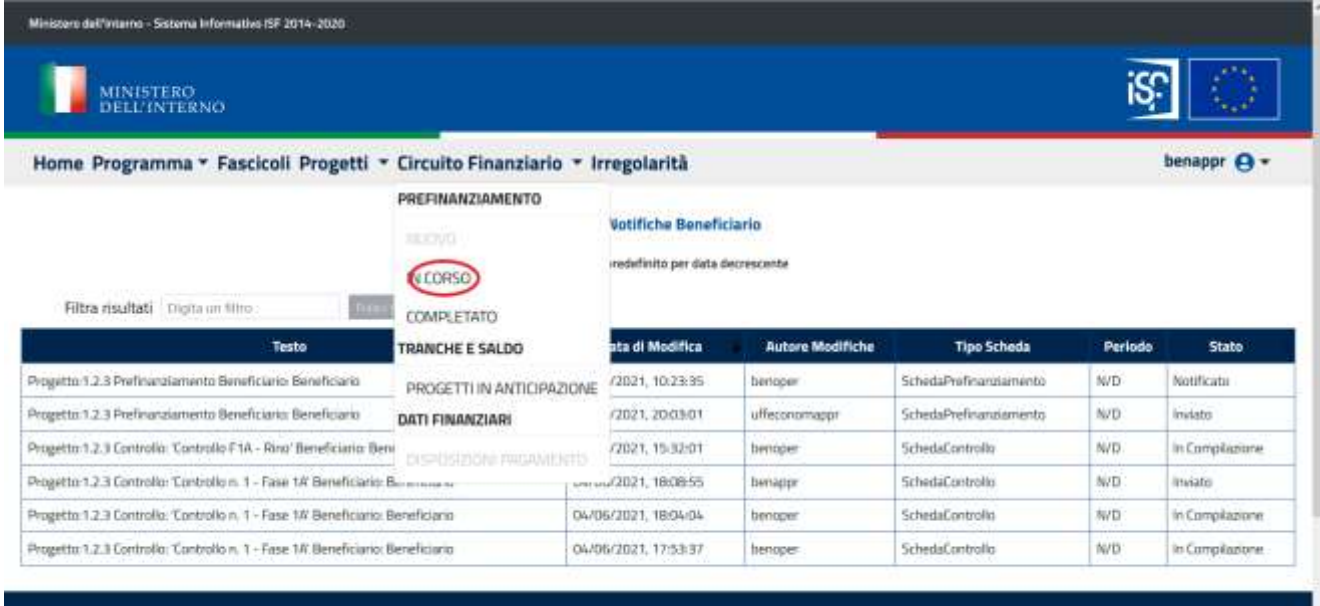

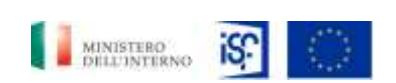

*SGI\_MdI ISF\_MU\_Manuale Circuito Finanziario Beneficiari\_v.1.0*

Dalla lista dei progetti in prefinanziamento, è possibile cercare un progetto tramite un filtro oppure dalla lista stessa. Successivamente, in corrispondenza di un progetto desiderato, cliccare sul pulsante che raffigura una lente d'ingrandimento per accedere al progetto in modalità lettura

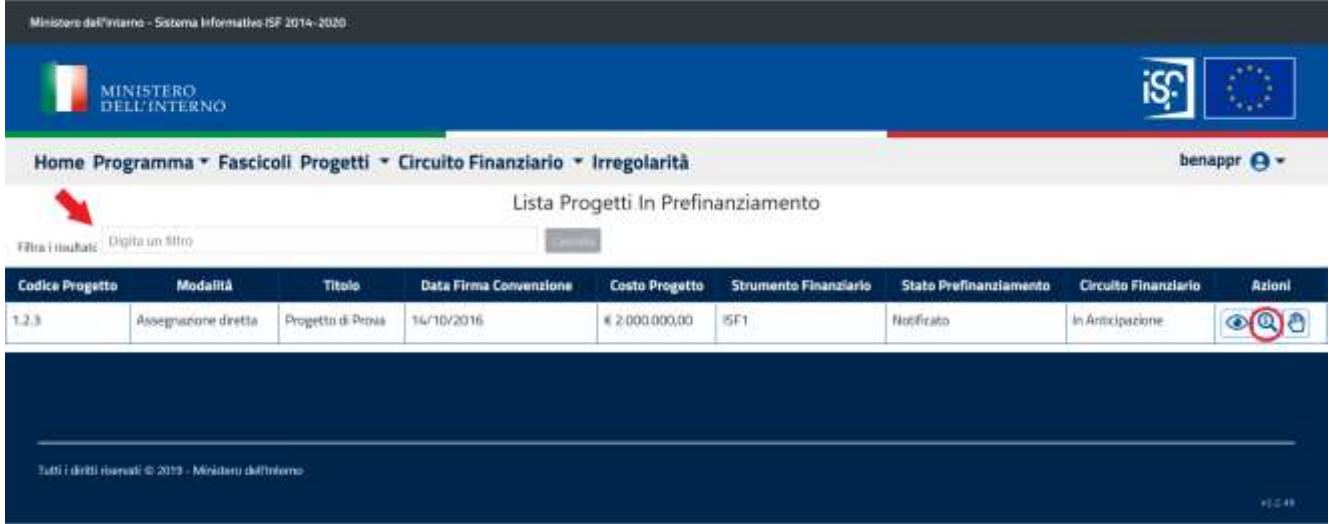

Dopo aver effettuato l'accesso in visualizzazione, l'utente si ritroverà all'interno della scheda "Anagrafica" in cui può verificare i dati presenti. Dopodiché, l'utente potrà visualizzare i dati nelle schede successive

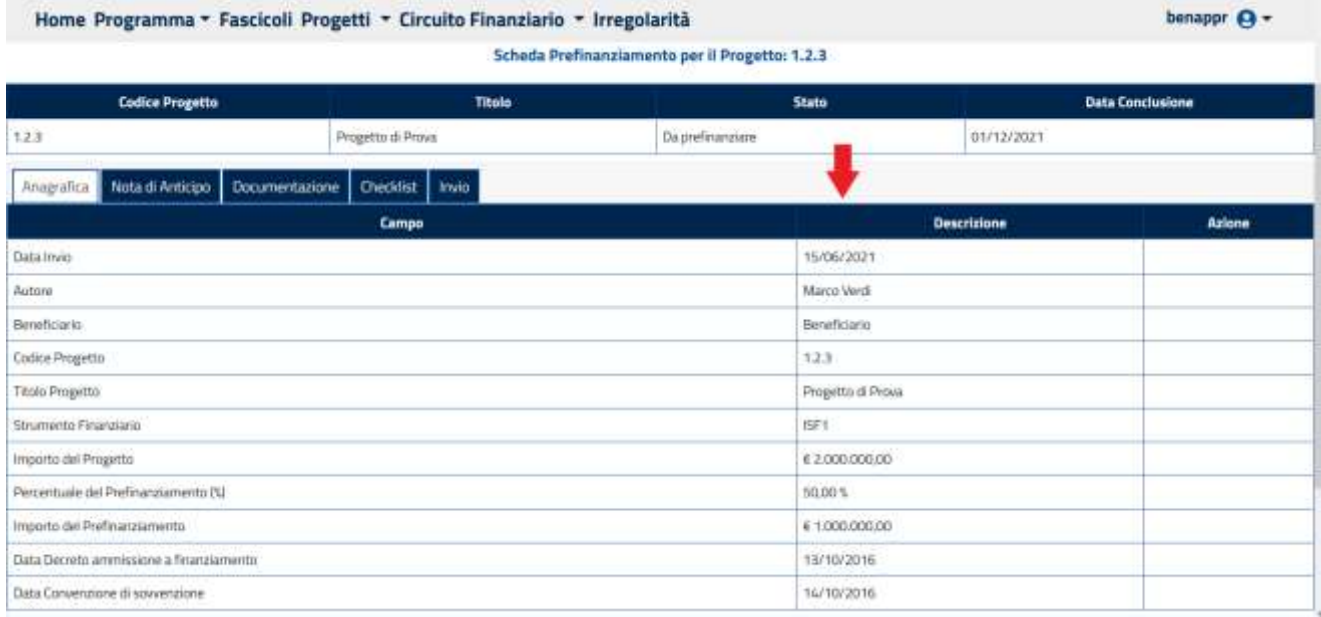

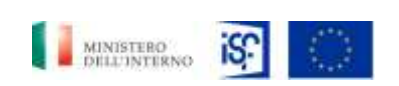

*SGI\_MdI ISF\_MU\_Manuale Circuito Finanziario Beneficiari\_v.1.0*

Per accedere in modifica al prefinanziamento tornare alla pagina di elenco dei progetti in prefinanziamento in corso e, in corrispondenza del progetto in esame, cliccare sul pulsante che raffigura una mano. Una volta cliccato il pulsante cambierà la raffigurazione in una "X". Dopodiché, cliccare sul pulsante che raffigura una lente d'ingrandimento per accedere al progetto

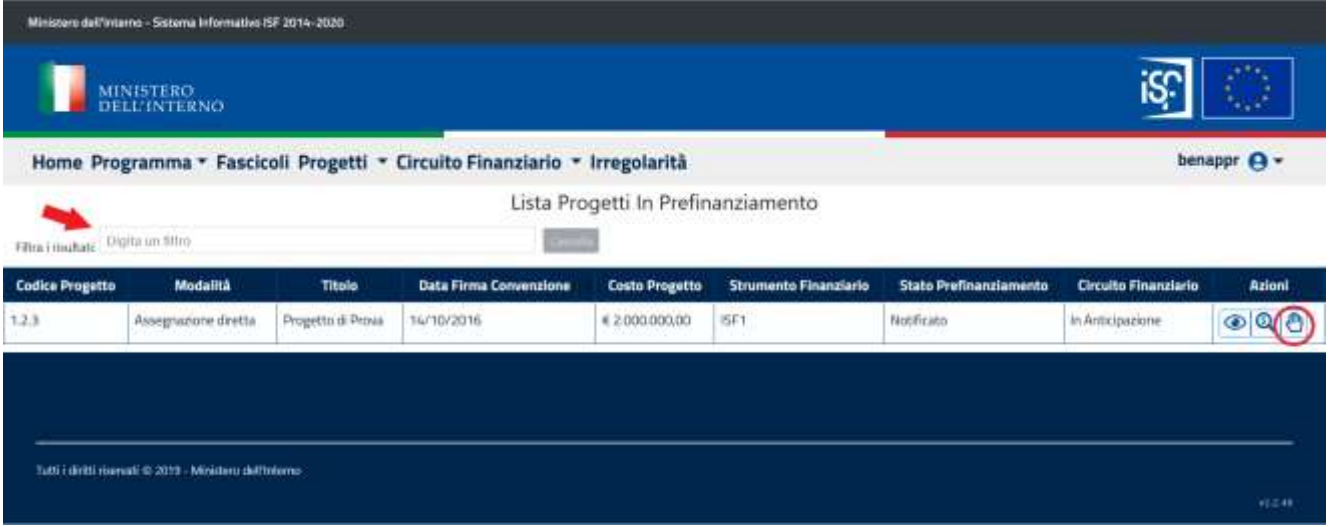

Dopo aver verificato i dati del prefinanziamento dalla scheda "Invio", per salvare e inviare la scheda di prefinanziamento e chiudere il processo è necessario cliccare sul pulsante "Salva e Invia". L'utente verrò reindirizzato alla home

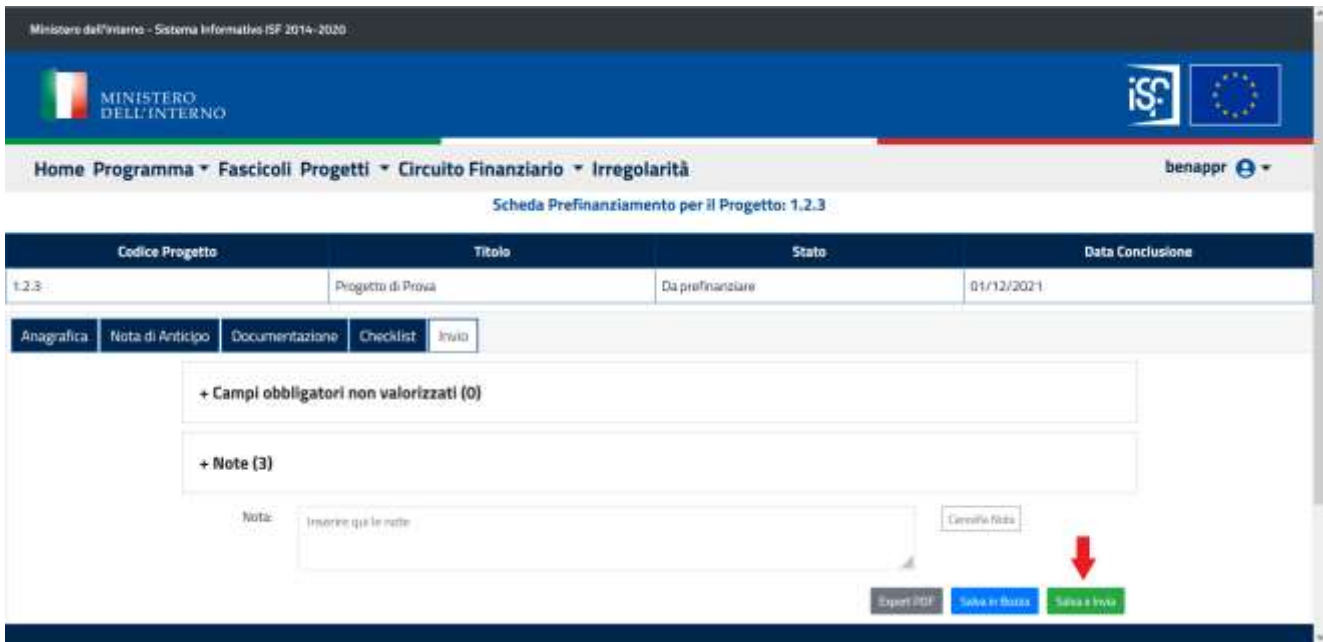

Classificazione del documento: Classificato/Non Classificato Data : 28/06/2021 Stato:Consegnato/Non consegnato Nome doc: SGI\_MdI ISF\_MU\_Manuale Circuito Finanziario Beneficiari\_v1.0.docx

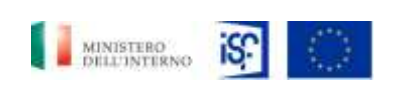

*SGI\_MdI ISF\_MU\_Manuale Circuito Finanziario Beneficiari\_v.1.0*

# <span id="page-16-0"></span>**4.2.3** *Tranche e saldo – Beneficiario Operatore*

Per accedere alla pagina di richiesta di una tranche o del saldo, dopo aver effettuato l'accesso, in alto sulla barra dei menu, cliccare su "Circuito Finanziario". Successivamente, cliccare sull'opzione "Progetti in Anticipazione" dal menu a tendina

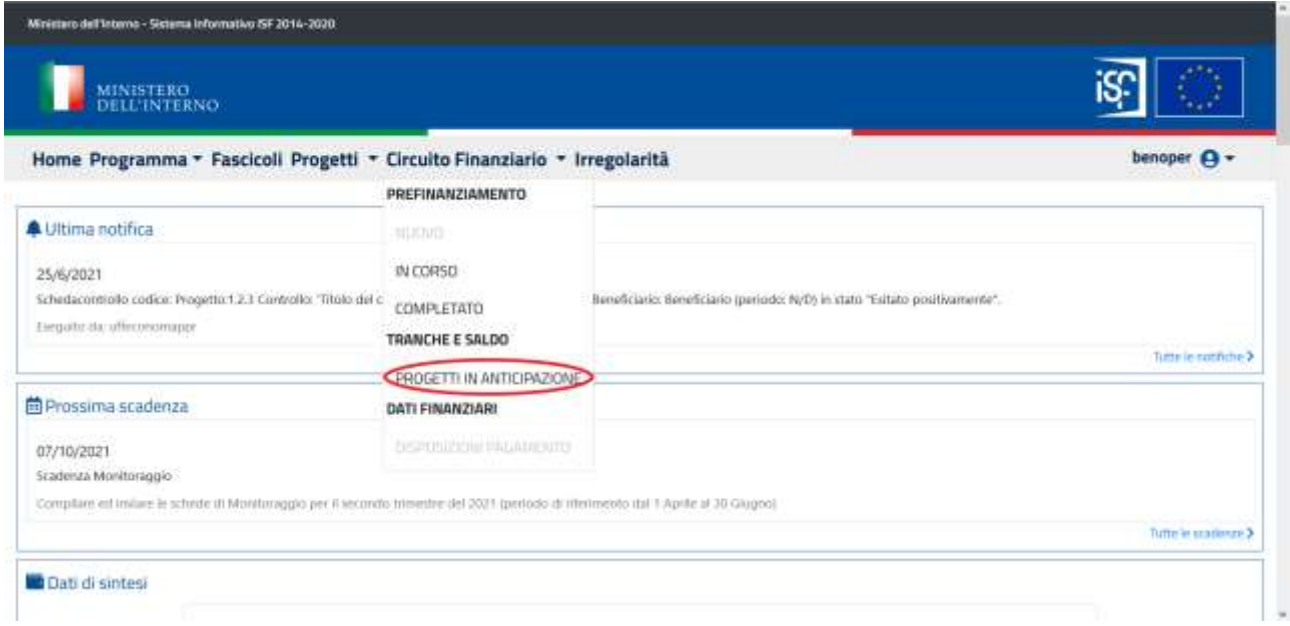

È possibile cercare un progetto tramite il filtro posto in alto a sinistra, oppure cercarlo all'interno della lista. Dopo aver trovato il progetto di interesse, nella colonna "Richieste in Corso" in cui è possibile notare se vi sono tranche in corso per quel progetto. Infine, cliccare sul pulsante che raffigura una lente d'ingrandimento

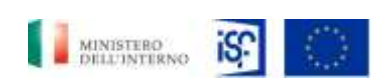

*Manuale Circuito Finanziario Beneficiari*

*SGI\_MdI ISF\_MU\_Manuale Circuito Finanziario Beneficiari\_v.1.0*

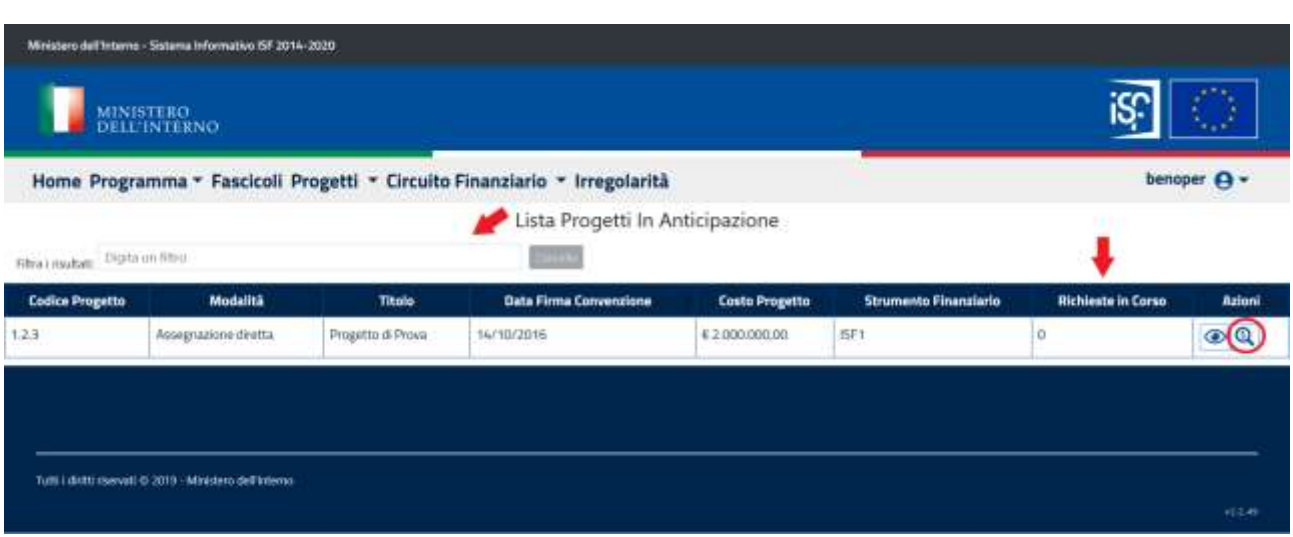

Dopo aver effettuato l'accesso al progetto, è possibile cercare una tranche tramite il filtro in alto a sinistra oppure all'interno della lista. Per creare una nuova richiesta di tranche, cliccare sul pulsante "Nuova Richiesta Tranche"

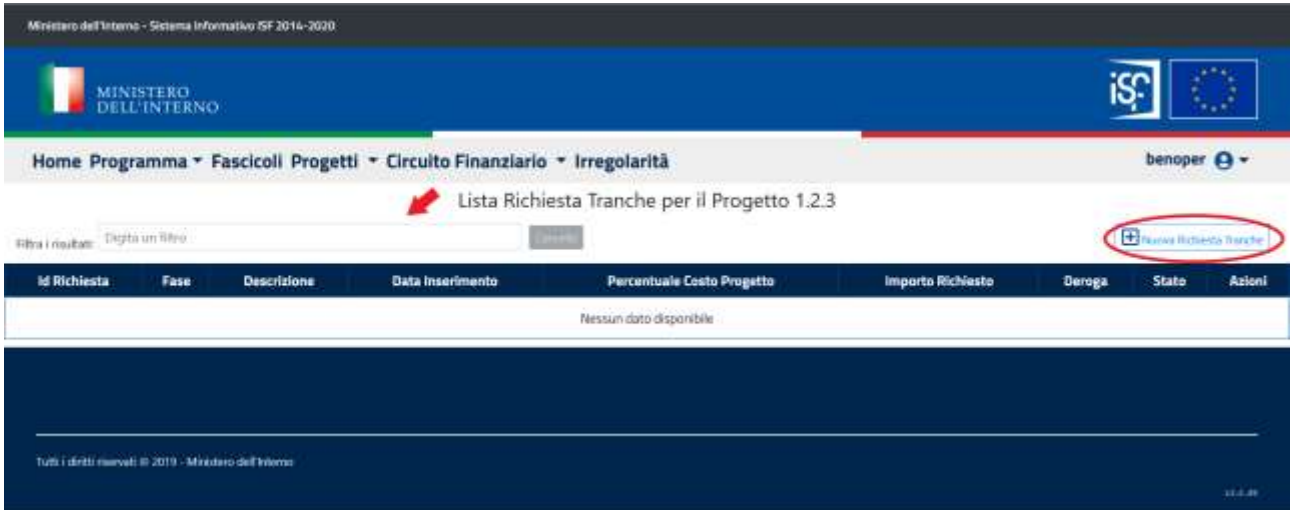

Dopo aver cliccato sul pulsante "Nuovo Richiesta Tranche", si aprirà una finestra in cui è necessario inserire un titolo per la tranche. Successivamente, dal menu a tendina di "Tranche richiesta", è possibile selezionare il tipo di tranche da richiedere

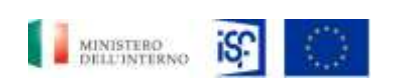

*SGI\_MdI ISF\_MU\_Manuale Circuito Finanziario Beneficiari\_v.1.0*

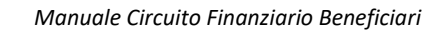

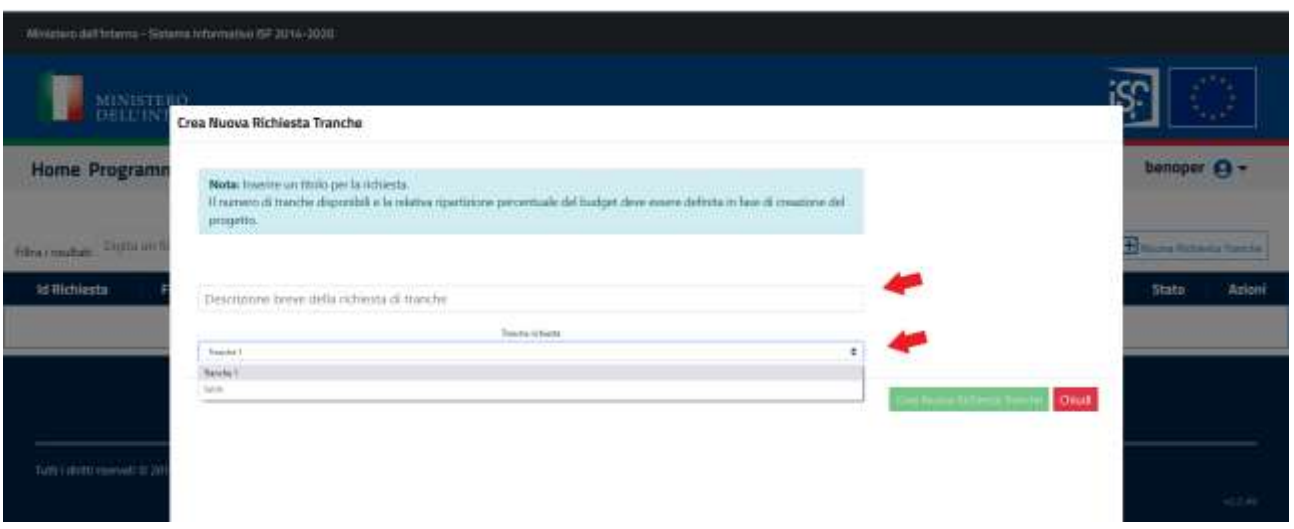

Dopo aver compilato tutti i campi, cliccare sul pulsante "Crea Nuova Richiesta Tranche"

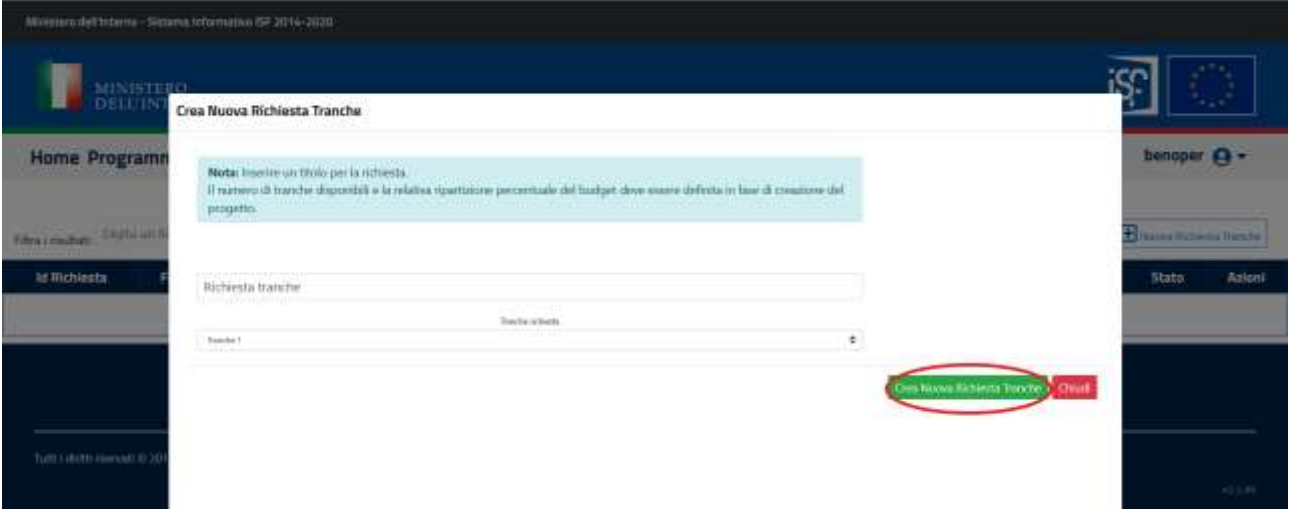

Dopo aver creato una nuova richiesta di tranche, l'utente si ritroverà all'interno della scheda "Anagrafica". Successivamente, cliccare sulla scheda "Invio". Dopodiché, cliccare sulla sezione espandibile "Campi obbligatori non valorizzati". A questo punto, l'utente noterà i campi obbligatori da valorizzare

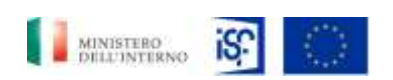

*Manuale Circuito Finanziario Beneficiari*

*SGI\_MdI ISF\_MU\_Manuale Circuito Finanziario Beneficiari\_v.1.0*

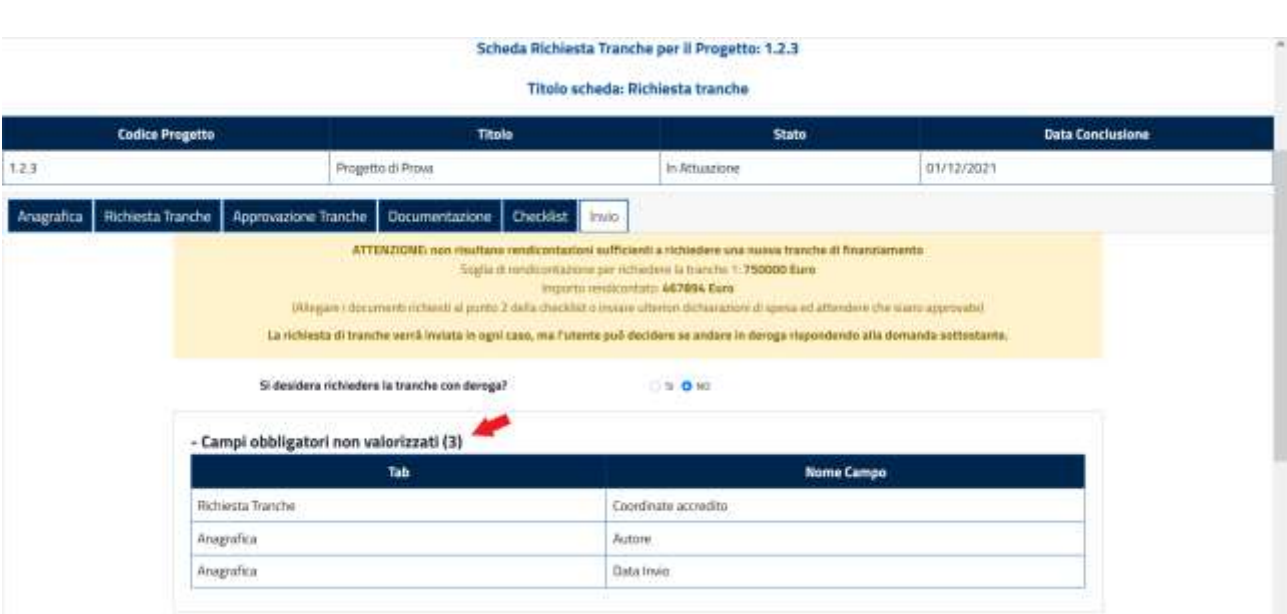

Se la richiesta di tranche viene effettuata prima di aver raggiunto la quota richiesta di rendicontazione, il sistema lo segnala in un banner in alto alla scheda. È possibile richiedere comunque la tranche impostando a Sì la richiesta di deroga

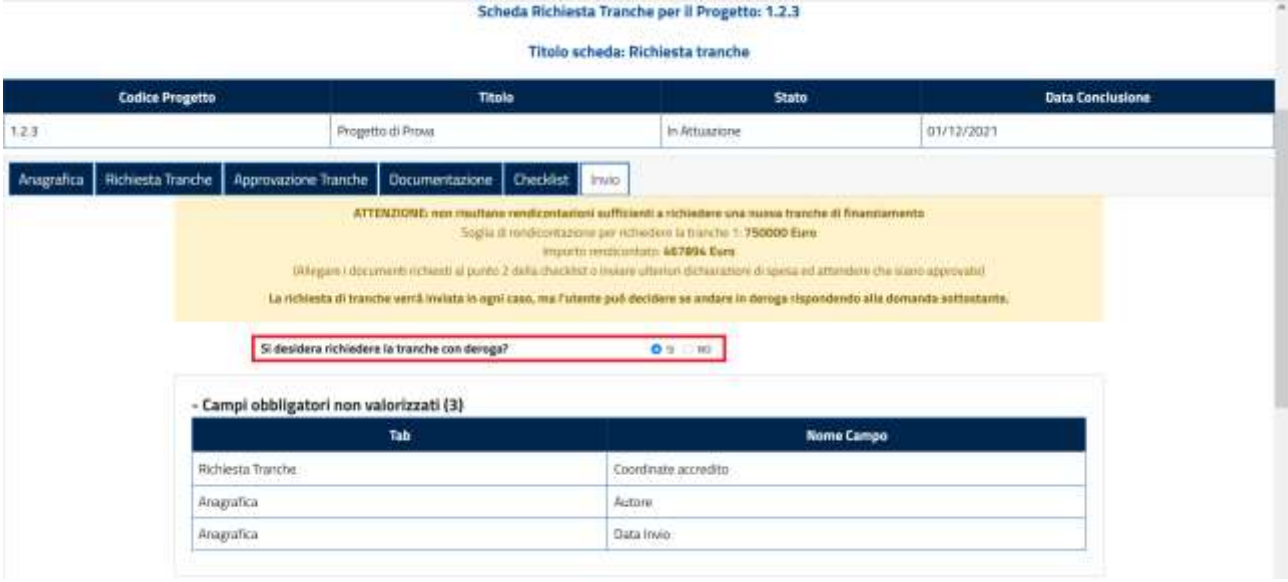

Dopo aver preso nota dei campi non obbligatori da valorizzati, cliccare sulla scheda "Anagrafica". In corrispondenza del campo "Autore", cliccare sul pulsante che raffigura una matita

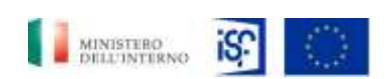

*Manuale Circuito Finanziario Beneficiari*

*SGI\_MdI ISF\_MU\_Manuale Circuito Finanziario Beneficiari\_v.1.0*

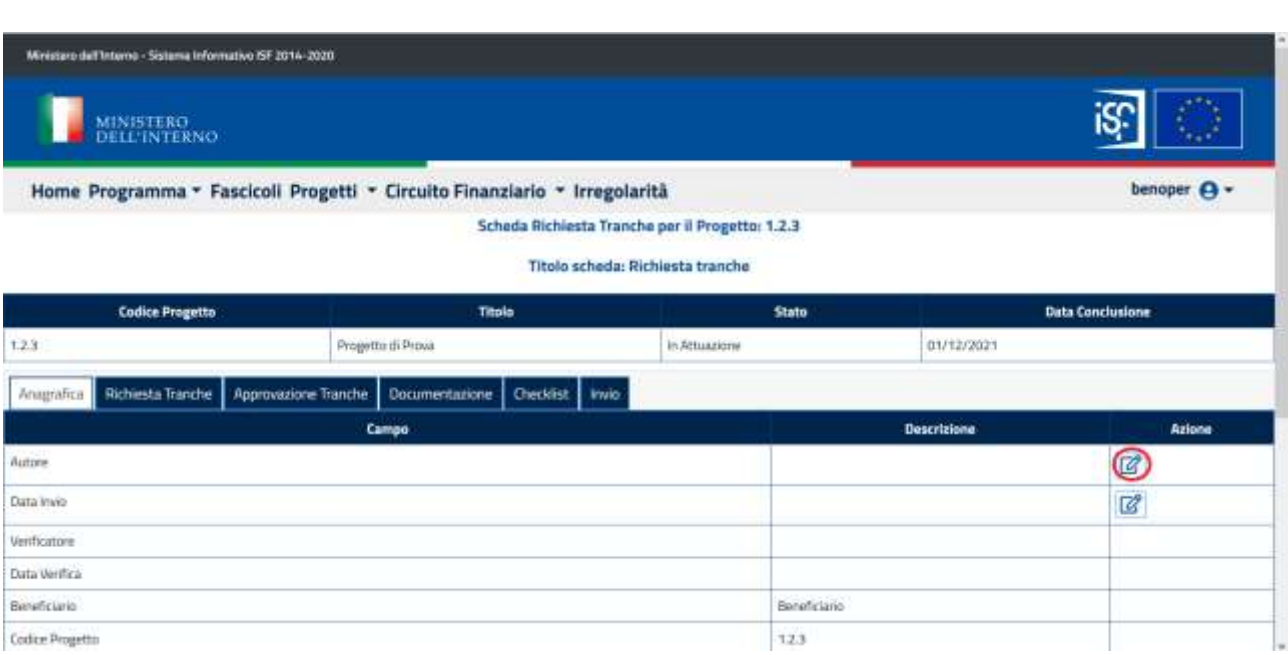

Dopo aver cliccato sul pulsante che raffigura una matita, si aprirà la finestra di modifica. Compilare il campo "Autore". È possibile compilare una nota, ed infine cliccare sul pulsante "Modifica"

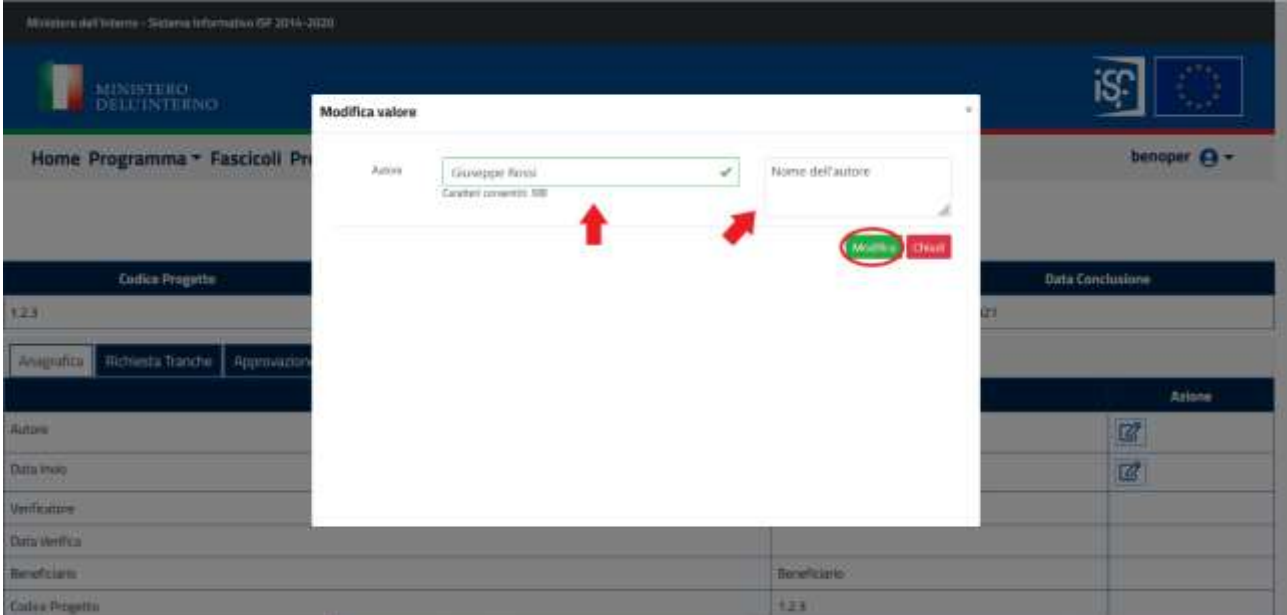

Dopo aver compilato il campo "Autore", compilare il campo "Data Invio"

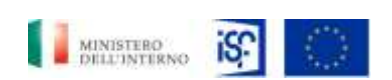

*Manuale Circuito Finanziario Beneficiari*

*SGI\_MdI ISF\_MU\_Manuale Circuito Finanziario Beneficiari\_v.1.0*

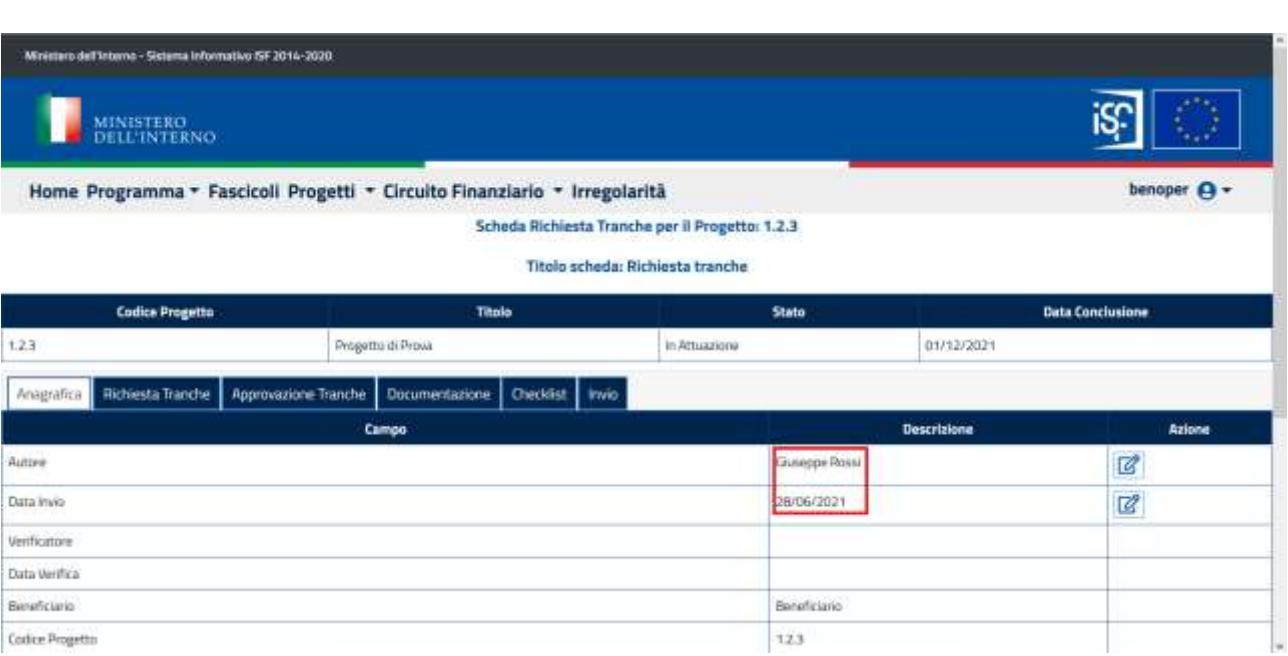

Dopo aver compilato i campi della scheda "Anagrafica", cliccare sulla scheda "Richiesta Tranche". Dopodiché, in corrispondenza del campo "Coordinate accredito", cliccare sul pulsante che raffigura una matita

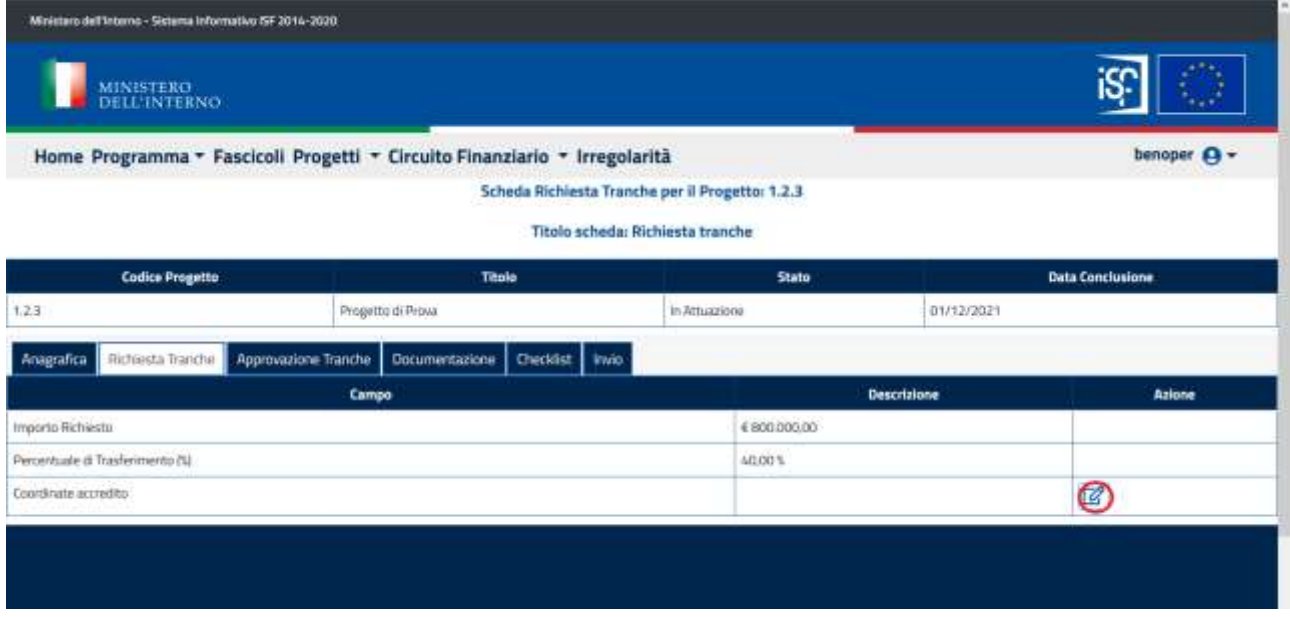

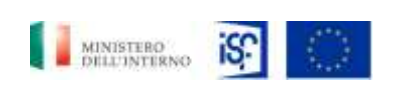

*SGI\_MdI ISF\_MU\_Manuale Circuito Finanziario Beneficiari\_v.1.0*

Dopo aver cliccato sul pulsante che raffigura una matita, si aprirà una finestra in cui è necessario compilare il campo "Coordinate accredito". Successivamente, è possibile compilare una nota. Infine, cliccare sul pulsante "Modifica"

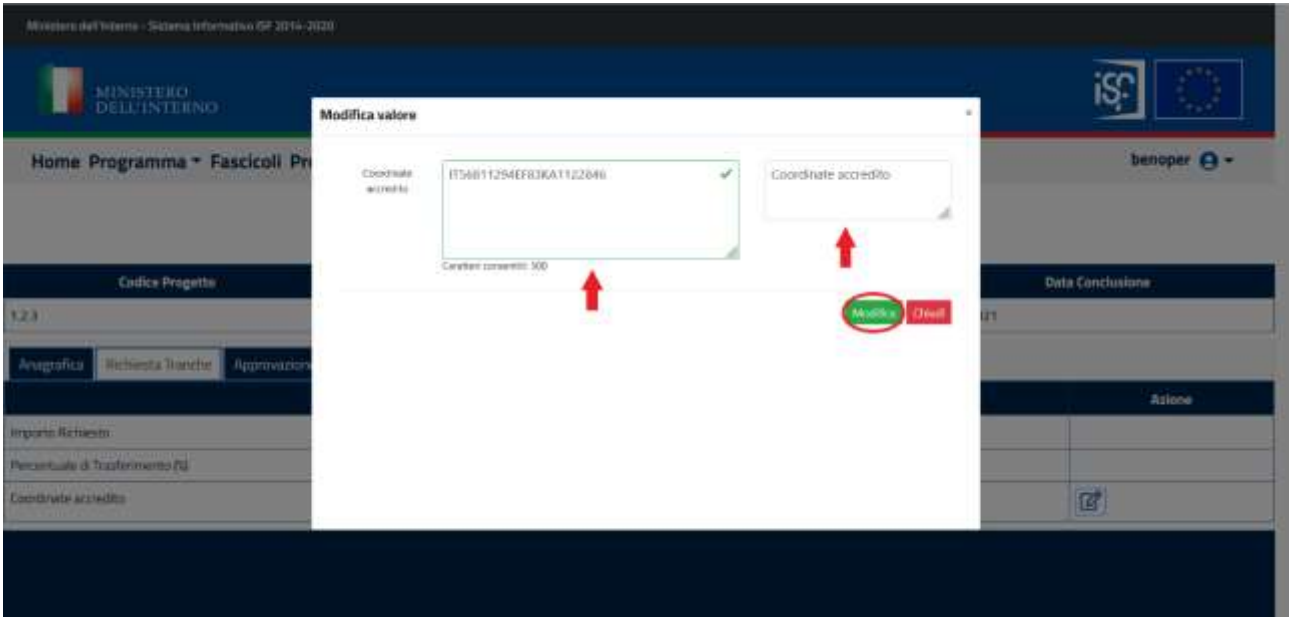

Dopo ave compilato il campo sulla scheda "Richiesta Tranche", cliccare sulla scheda "Invio". In presenza di richiesta di deroga viene segnalato che è possibile ma non obbligatorio inserire un allegato di tipo "Relazione motivata del Beneficiario" nella scheda "documentazione" seguendo le istruzioni di inserimento di un allegato.

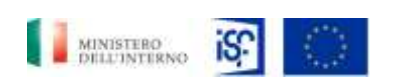

*Manuale Circuito Finanziario Beneficiari*

*SGI\_MdI ISF\_MU\_Manuale Circuito Finanziario Beneficiari\_v.1.0*

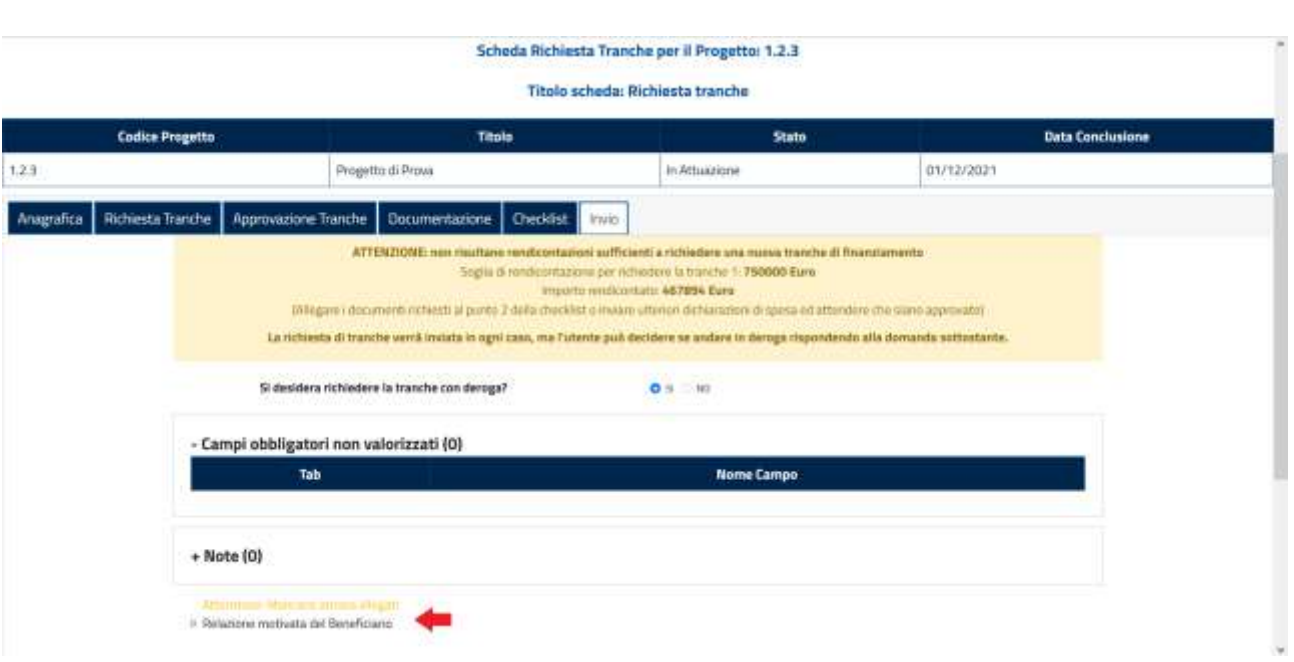

Per esportare il documento in formato PDF, cliccare sul pulsante "Export PDF". Per salvare i dati inseriti nella sessione di lavoro, cliccare sul pulsante "Salva in Bozza". Per salvare e inviare la scheda, cliccare sul pulsante "Salva e Invia". A questo punto, l'utente verrò reindirizzato nella home

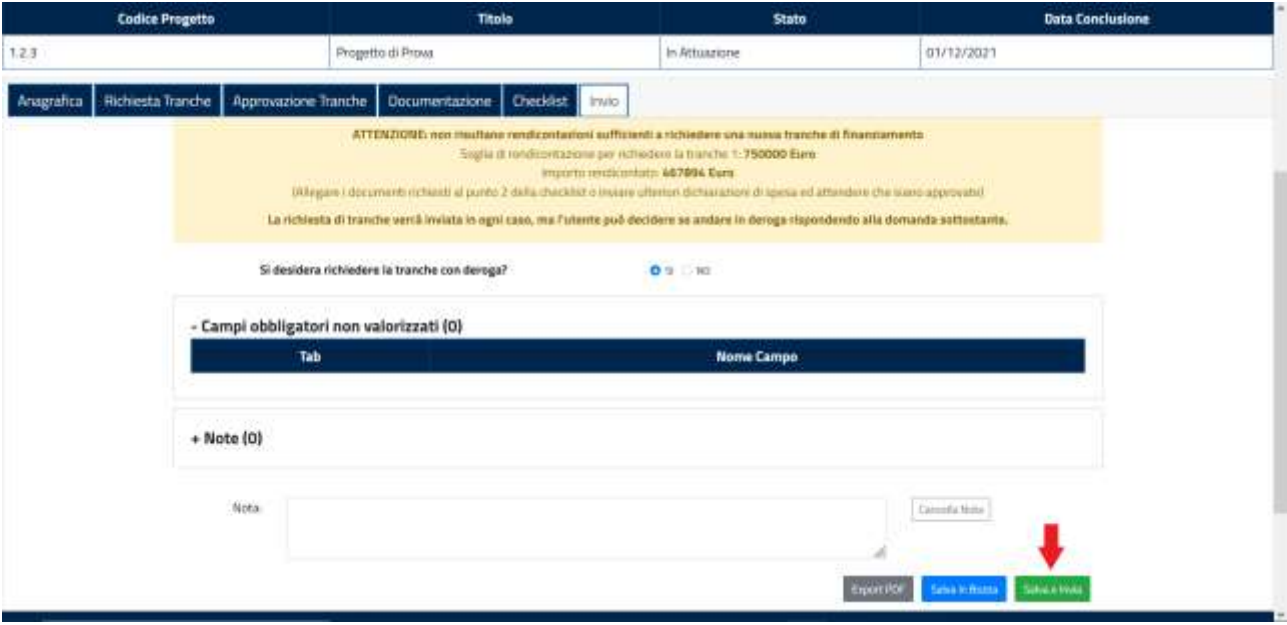

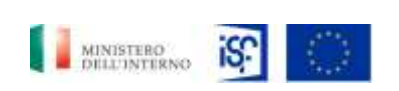

*SGI\_MdI ISF\_MU\_Manuale Circuito Finanziario Beneficiari\_v.1.0*

## <span id="page-24-0"></span>**4.2.4** *Tranche e saldo – Beneficiario Approvatore*

L'utente approvatore del beneficiario dopo aver effettuato l'accesso, nella sezione "Ultima notifica", l'utente noterà la presenza della notifica con lo stato della scheda e da chi è stata inviata

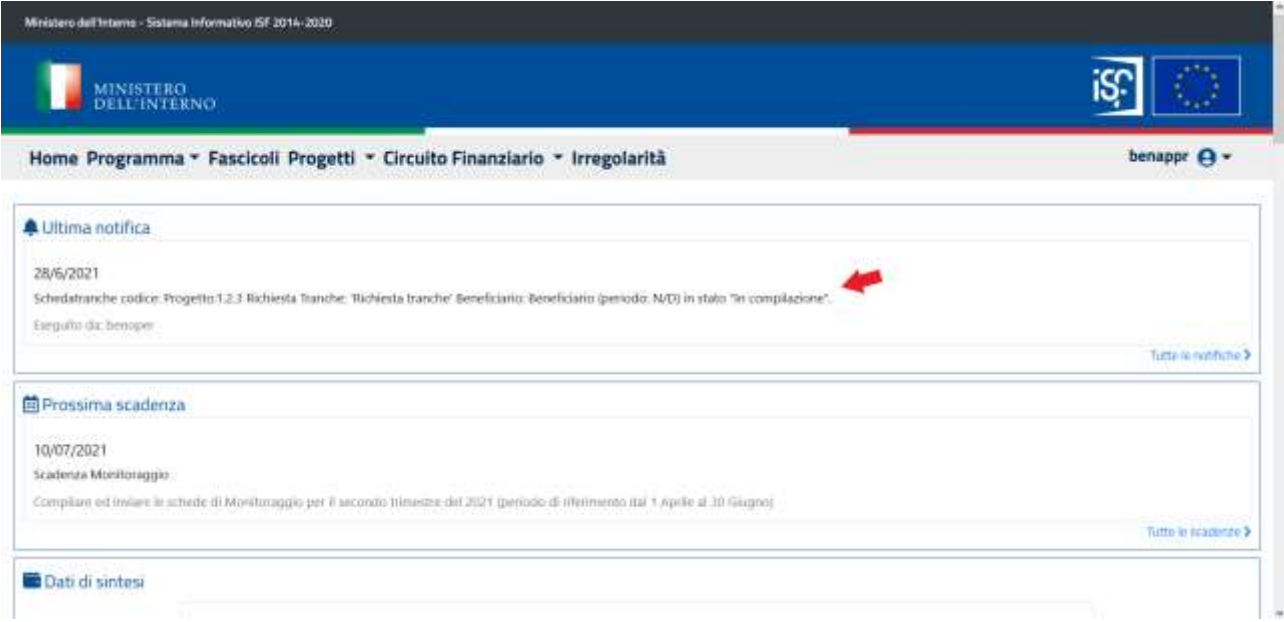

Per visualizzare la lista delle tranche, in alto sulla barra dei menu, cliccare su "Circuito Finanziario". Successivamente, cliccare su "Progetti in Anticipazione" dal menu a tendina

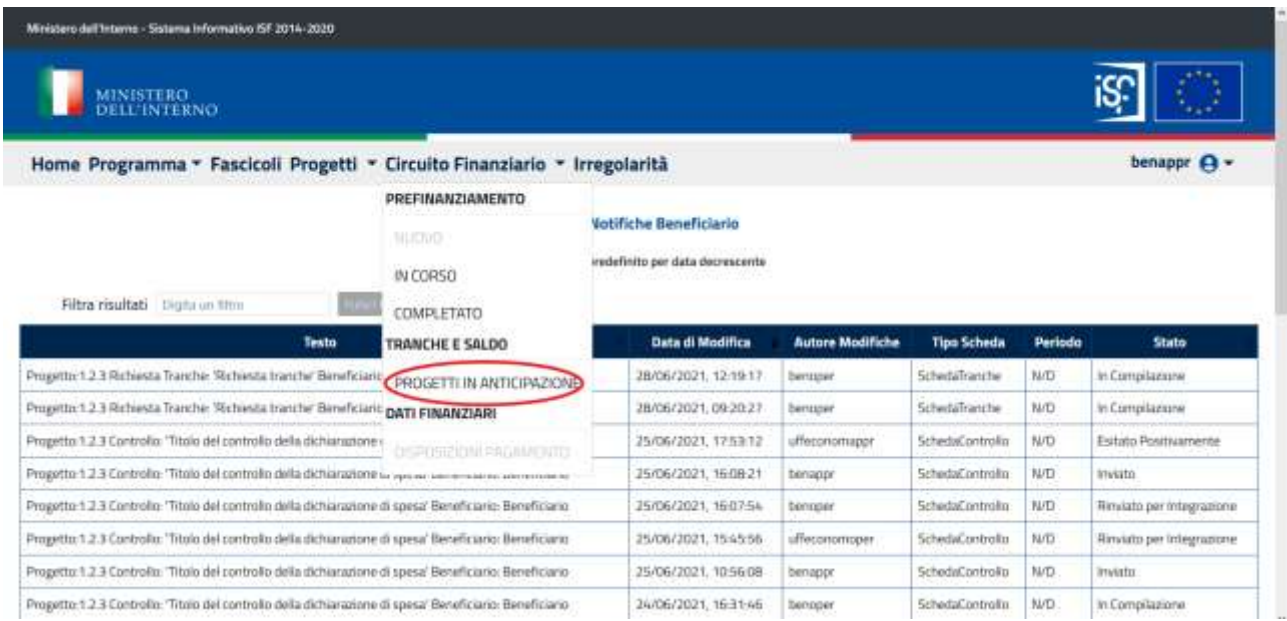

Classificazione del documento: Classificato/Non Classificato

Data : 28/06/2021

Stato:Consegnato/Non consegnato

Nome doc: SGI\_MdI ISF\_MU\_Manuale Circuito Finanziario Beneficiari\_v1.0.docx

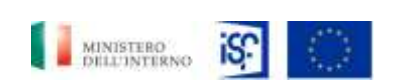

*SGI\_MdI ISF\_MU\_Manuale Circuito Finanziario Beneficiari\_v.1.0*

È possibile cercare un progetto tramite il filtro posto in alto a sinistra, oppure cercarlo all'interno della lista. Dopo aver trovato il progetto di interesse, nella colonna "Richieste in Corso" in cui è possibile notare se vi sono tranche in corso per quel progetto. Infine, cliccare sul pulsante che raffigura una lente d'ingrandimento

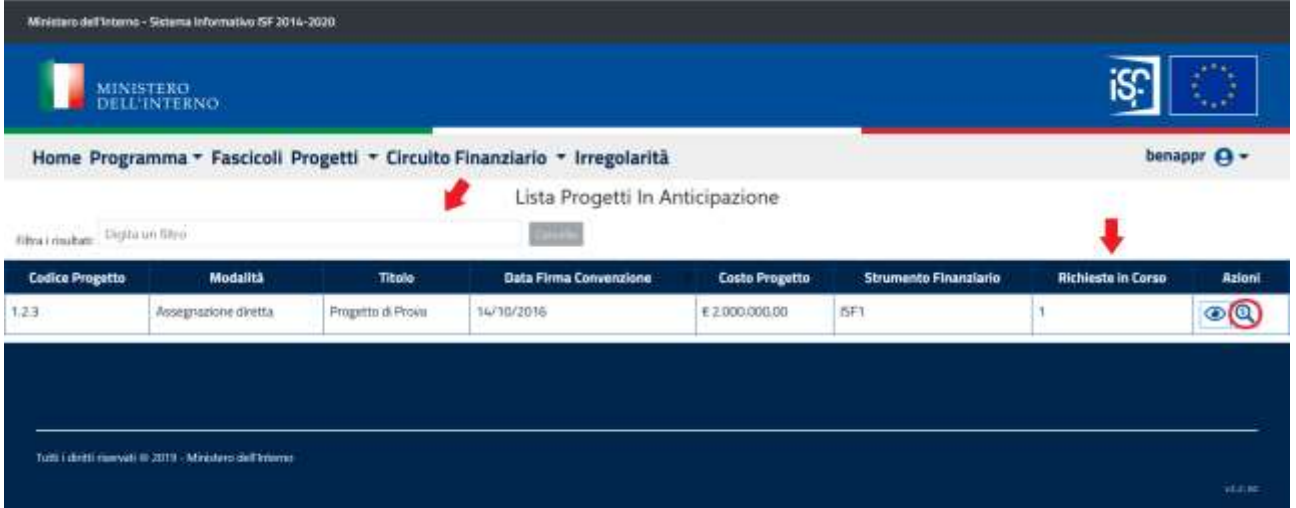

Dopo aver effettuato l'accesso al progetto, è possibile cercare la tranche tramite il filtro posto in alto a sinistra, oppure direttamente dalla lista. Dopo aver fatto ciò, cliccare sul pulsante che raffigura un occhio per effettuare l'accesso in visualizzazione

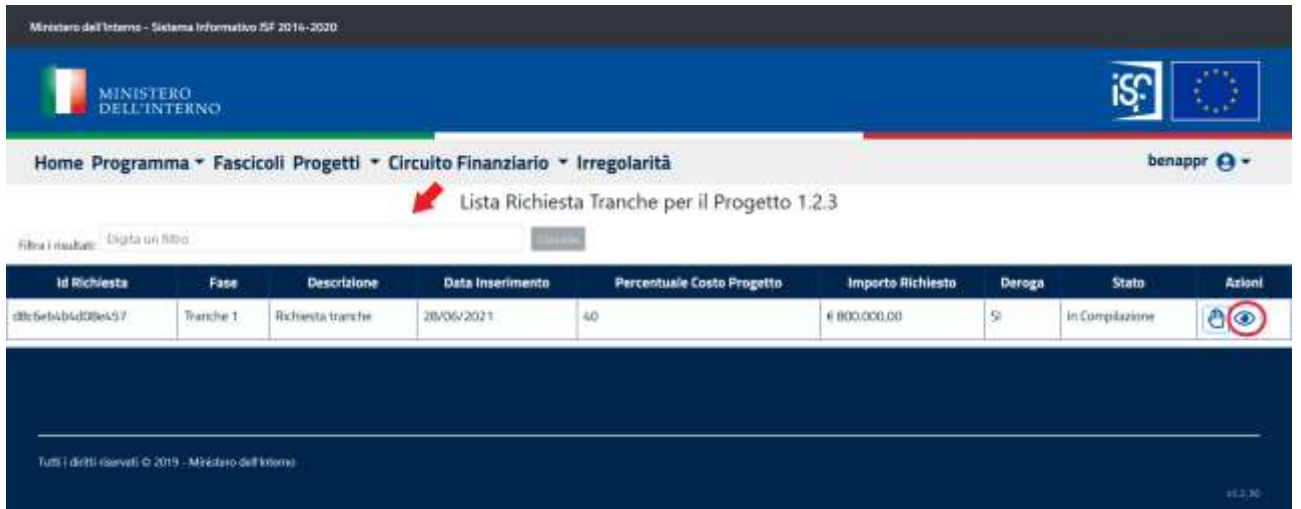

Dopo aver effettuato l'accesso, l'utente si ritroverò all'interno della scheda "Anagrafica" in cui è possibile visualizzare i dati presenti. Successivamente, cliccare sulle successive schede per visualizzare i dati presenti

Classificazione del documento: Classificato/Non Classificato Data : 28/06/2021 Stato:Consegnato/Non consegnato Nome doc: SGI\_MdI ISF\_MU\_Manuale Circuito Finanziario Beneficiari\_v1.0.docx

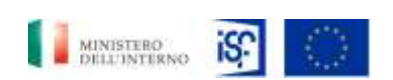

*Manuale Circuito Finanziario Beneficiari*

*SGI\_MdI ISF\_MU\_Manuale Circuito Finanziario Beneficiari\_v.1.0*

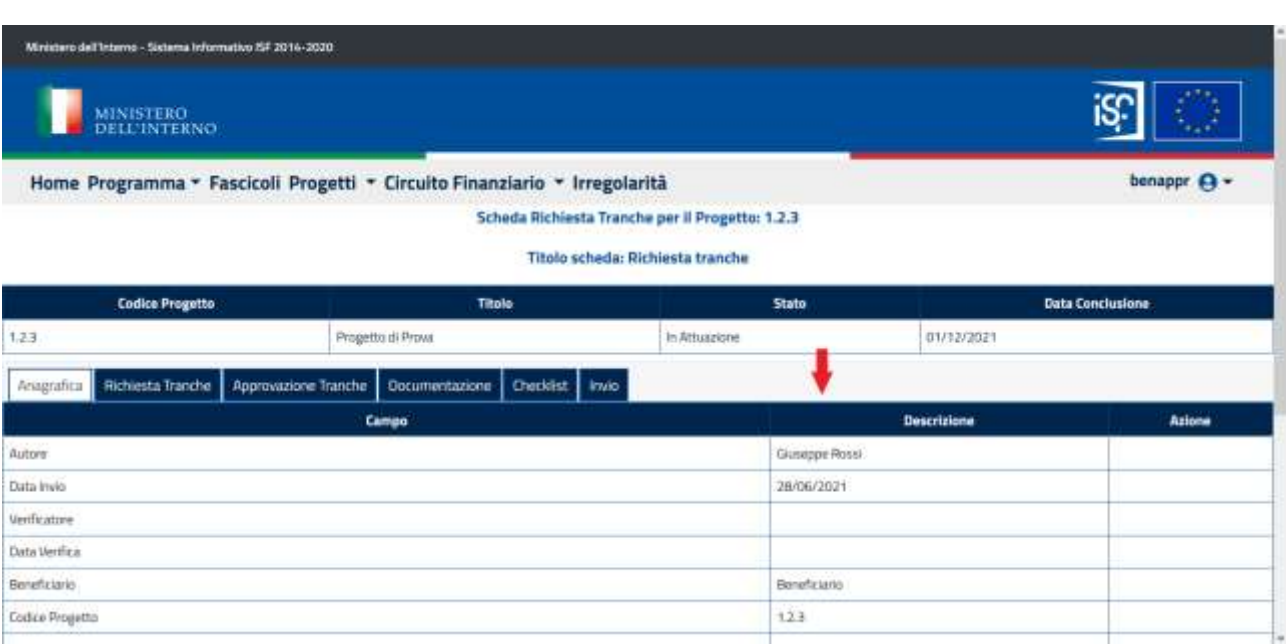

Per accedere alla richiesta di tranche in modifica, tornare alla pagina di elenco delle richieste di tranche per il progetto in esame e in corrispondenza della richiesta cliccare sul pulsante che raffigura una mano, dopodiché cliccare sul pulsante che raffigura una matita per effettuare l'accesso in modifica

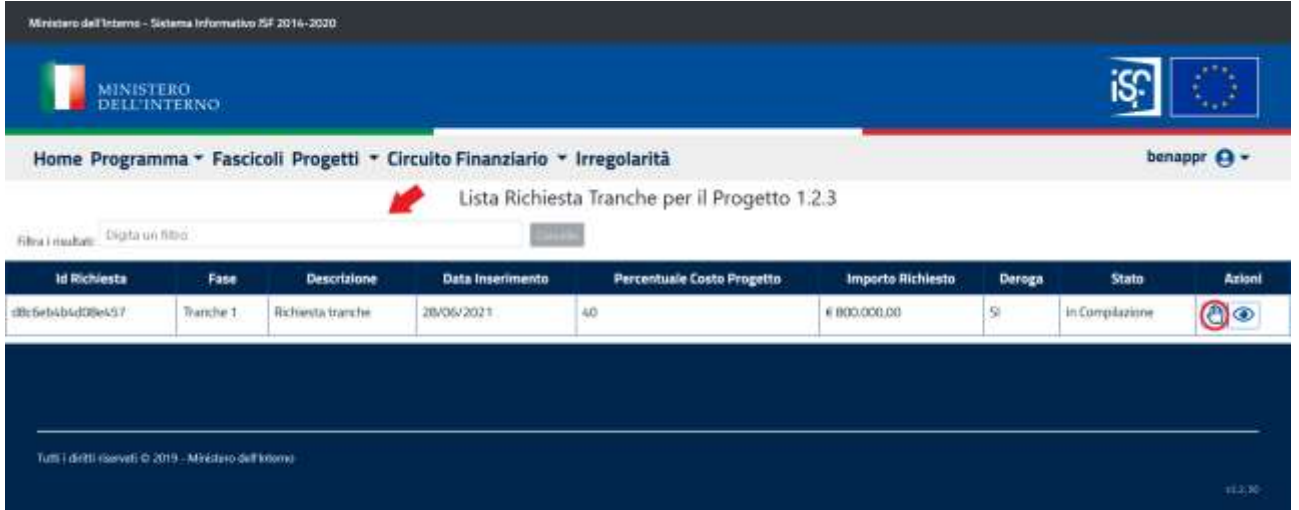

Dopo aver effettuato l'accesso, l'utente si ritroverà all'interno della scheda "Anagrafica". Successivamente, cliccare sulla scheda "Invio". Per rifiutare la scheda di tranche e rinviarla per integrazioni all'operatore, cliccare sul pulsante "Rifiuta". A questo punto, l'utente verrò reindirizzato nella home

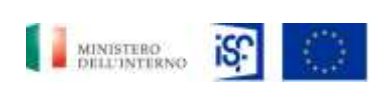

*Manuale Circuito Finanziario Beneficiari*

*SGI\_MdI ISF\_MU\_Manuale Circuito Finanziario Beneficiari\_v.1.0*

SpotAST Scheenw

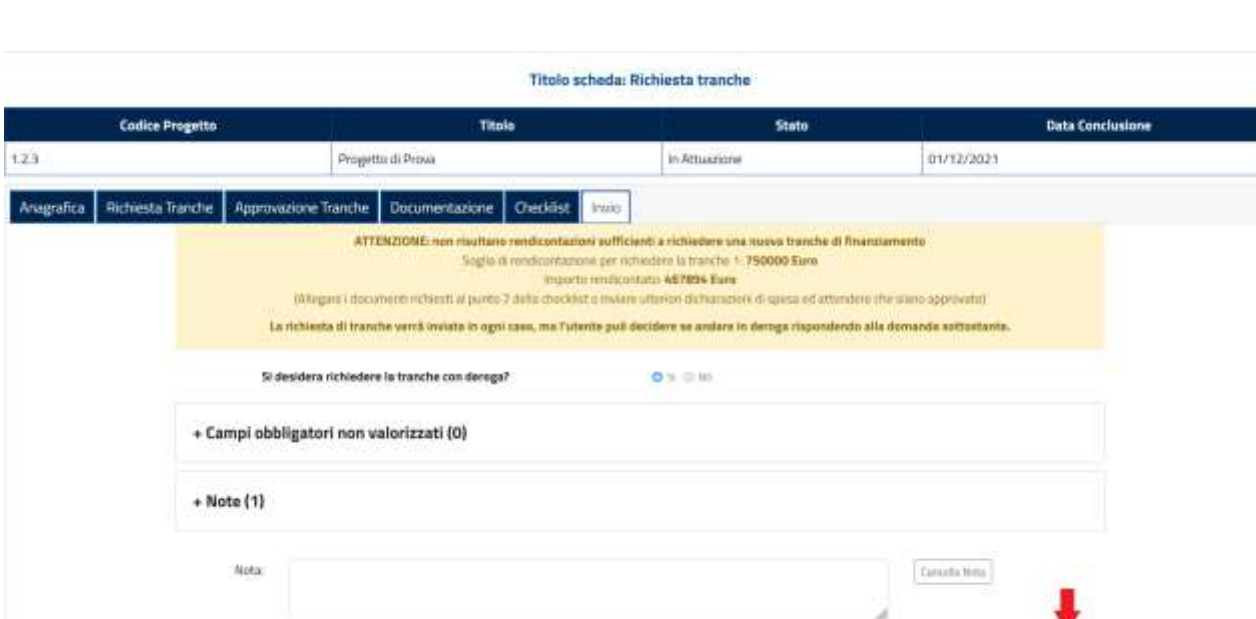

Per salvare e inviare la scheda, cliccare sul pulsante "Salva e Invia". A questo punto, l'utente verrò reindirizzato nella home

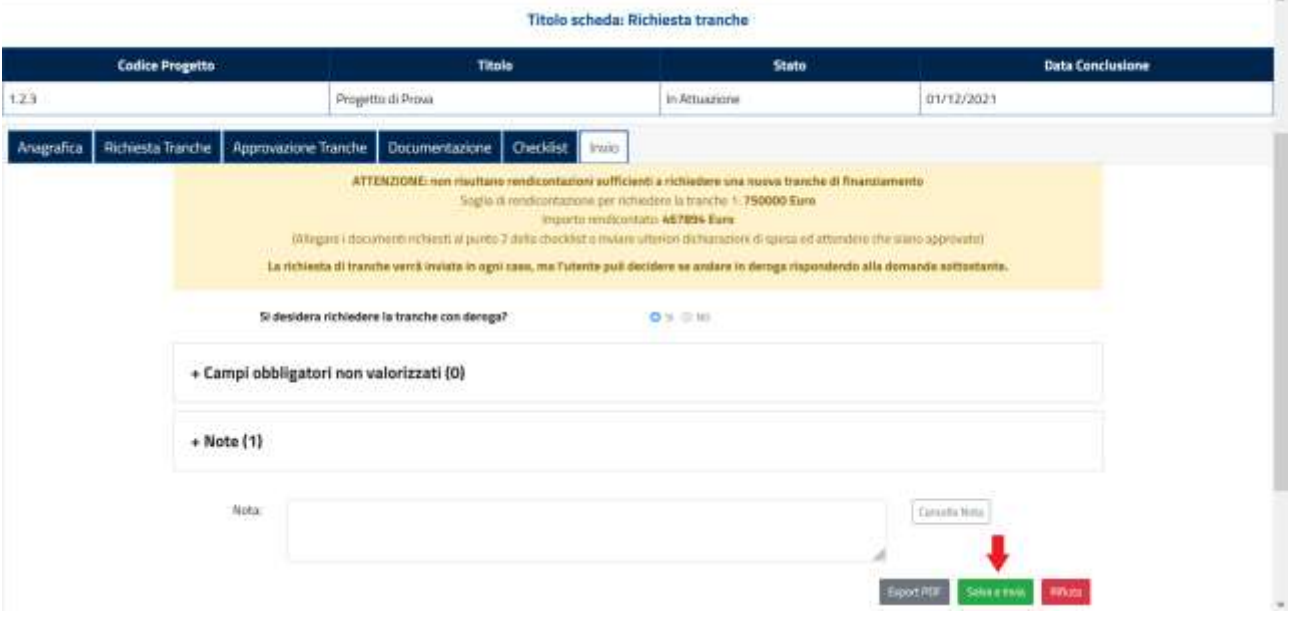